# **Simuliranje utjecaja prometnih parametara na performanse lokalne računalne mreže**

**Vladava, Josip**

# **Undergraduate thesis / Završni rad**

**2019**

*Degree Grantor / Ustanova koja je dodijelila akademski / stručni stupanj:* **University of Zagreb, Faculty of Transport and Traffic Sciences / Sveučilište u Zagrebu, Fakultet prometnih znanosti**

*Permanent link / Trajna poveznica:* <https://urn.nsk.hr/urn:nbn:hr:119:894589>

*Rights / Prava:* [In copyright](http://rightsstatements.org/vocab/InC/1.0/) / [Zaštićeno autorskim pravom.](http://rightsstatements.org/vocab/InC/1.0/)

*Download date / Datum preuzimanja:* **2025-03-13**

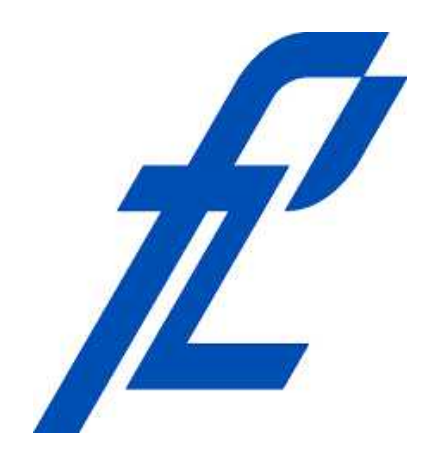

*Repository / Repozitorij:*

[Faculty of Transport and Traffic Sciences -](https://repozitorij.fpz.unizg.hr) [Institutional Repository](https://repozitorij.fpz.unizg.hr)

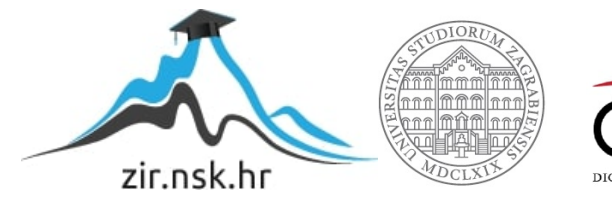

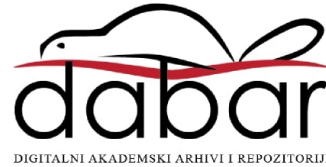

**SVEUČILIŠTE U ZAGREBU**

**FAKULTET PROMETNIH ZNANOSTI**

**Josip Vladava**

# **SIMULIRANJE UTJECAJA PROMETNIH PARAMETARA NA PERFORMANSE LOKALNE RAČUNALNE MREŽE**

**ZAVRŠNI RAD**

**Zagreb, rujan 2019.**

## SVEUČILIŠTE U ZAGREBU **FAKULTET PROMETNIH ZNANOSTI** ODBOR ZA ZAVRŠNI RAD

Zagreb, 5. travnja 2019.

#### Zavod za informacijsko komunikacijski promet Zavod: Računalne mreže Predmet:

# ZAVRŠNI ZADATAK br. 5312

Josip Vladava (0135242788) Pristupnik: Studij: Promet Smjer: Informacijsko-komunikacijski promet

#### Simuliranje utjecaja prometnih parametara na performanse lokalne Zadatak: računalne mreže

#### Opis zadatka:

U završnom radu opisat će se karakteristike lokalne računalne mreže (engl. Local Area Network, LAN). Razmotrit će se prometni parametri lokalne računalne mreže i dati pregled mrežnih simulatora za potrebe analize lokalnih računalnih mreža. Izradit će se simulacija na primjeru lokalne računalne mreže programskom podrškom GNS3 i CISCO PACKET TRACER. Ispitat će se utjecaj prometnih parametara na performanse lokalne računalne mreže primjenom navedene programske podrške.

Mentor:

doc. dr. sc. Ivan Grgurević

Predsjednik povjerenstva za završni ispit:

Ò

**Sveučilište u Zagrebu**

**Fakultet prometnih znanosti**

**ZAVRŠNI RAD**

# **SIMULIRANJE UTJECAJA PROMETNIH PARAMETARA NA PERFORMANSE LOKALNE MREŽE**

# **SIMULATION OF THE EFFECTS OF TRAFFIC PARAMETERS ON LOCAL AREA NETWORK PERFORMANCE**

Mentor: doc. dr. sc. Ivan Grgurević Student: Josip Vladava

JMBAG: 0135242788

Zagreb, rujan 2019.

# **SIMULIRANJE UTJECAJA PROMETNIH PARAMETARA NA PERFORMANSE LOKALNE RAČUNALNE MREŽE**

# **SAŽETAK:**

Završnim radom objašnjene su karakteristike računalnih mreža, primarno lokalne računalne mreže, parametri koji utječu na performanse računalnih mreža te karakteristike odabranih mrežnih simulatora i emulatora. Mrežni simulatori i emulatori služe za simulacijsko modeliranje i analizu računalnih mreža koje se sastoje od različitih mrežnih uređaja te mogu biti izvedene u različitim topologijama. Praktični dio ovog rada oslanja se na korištenje *Graphical Network Simulator* 3 i *Cisco Packet Tracer* mrežnih programa za izvođenje simulacije lokalne računalne mreže na kojoj se analiziraju prometni parametri *round trip time* i gubitak paketa. Prilikom testiranja odabranih prometnih parametara, slanjem paketa između odabranih parova računala, pokazalo se da povećanje veličine paketa rezultira povećanjem srednje vrijednosti *round trip time.* Povećanje veličine paketa nije imalo direktan utjecaj na učestalost gubitka paketa. Na pojavu izgubljenog paketa utjecala bi degradacija prilikom transmisije.

# **KLJUČNE RIJEČI:**

Lokalna računalna mreža; *Graphical Network Simulator* 3; *Cisco Packet Tracer*; *Round Trip Time*; gubitak paketa

# **SUMMARY:**

This final paper explains characteristics of computer networks, mainly local area networks. Paper also explains characteristics of network simulators and emulators as well as characteristics of traffic parameters and their impact on the performance of computer networks. Network

simulators and emulators are used for development and analysis of computer networks which use different network devices and topologies in many variations. Practical part of this paper describes the procedure of using Graphical Network Simulator 3 and Cisco Packet Tracer simulators to develop virtual local area network and to analyse traffic parameters – round trip time and packet loss. Analysis of the selected parameters was performed by sending packets between selected pairs of network devices. The results of the analysis showed that the average value of round trip time is increased if the size of packets is increased while packet loss was unaffected. The occurence of packet loss was the result of degradation during transmission.

# **KEY WORDS:**

Local area network; Graphical Network Simulator 3; Cisco Packet Tracer; Round Trip Time; Packet loss

# Sadržaj

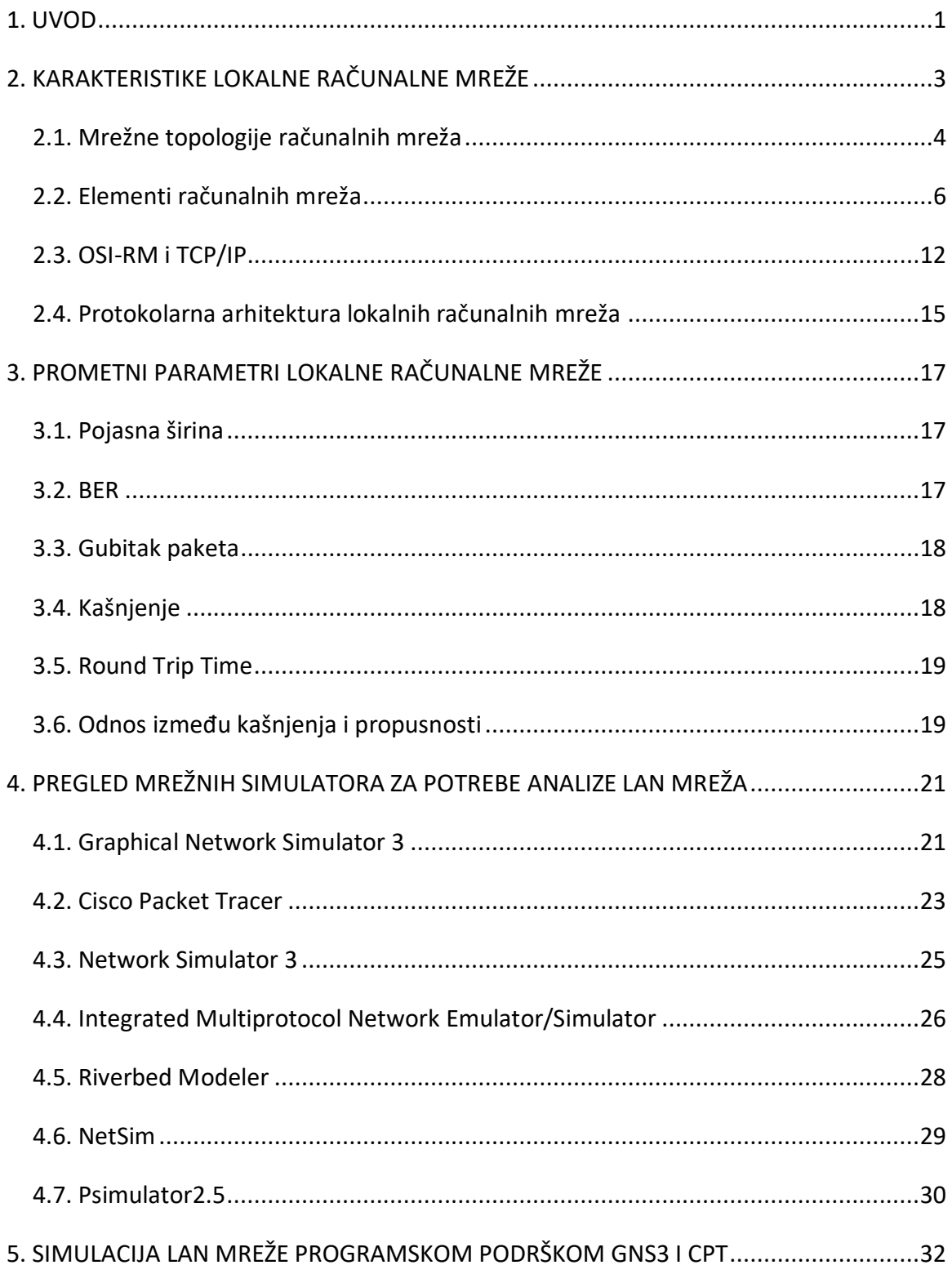

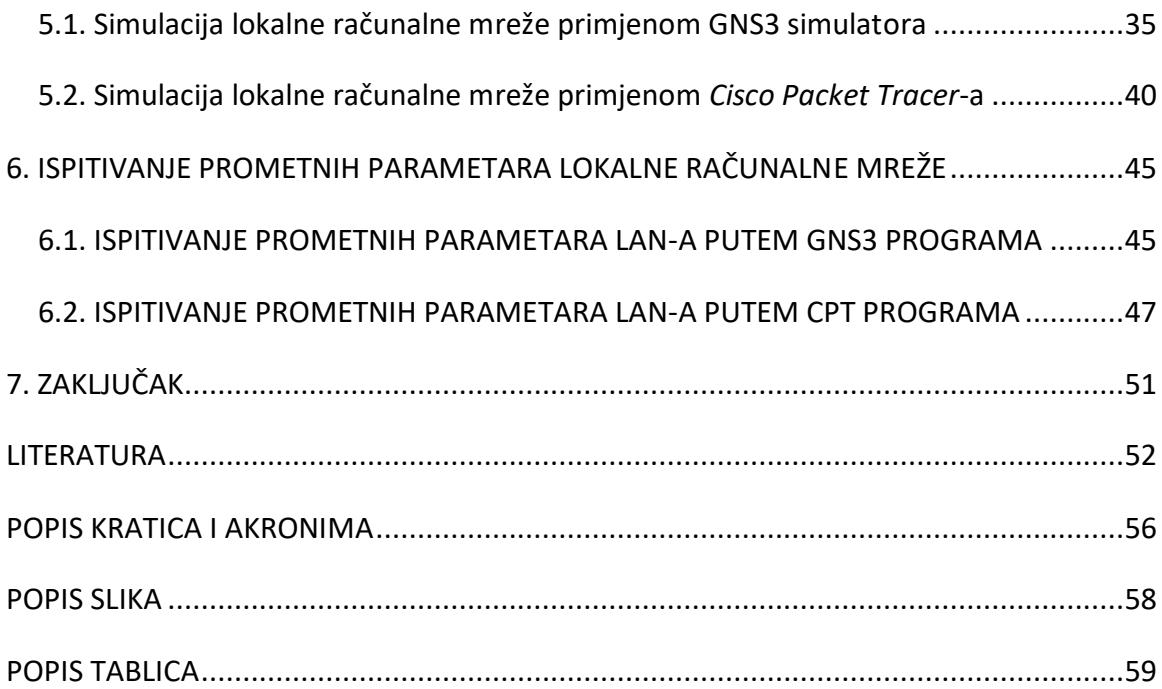

## <span id="page-8-0"></span>**1.UVOD**

Međusobno povezani uređaji poput prospojnika, usmjernika, pristupnika, koncentratora, radnih stanica, poslužitelja, prijenosnih medija i drugih čine računalnu mrežu. Geografska klasifikacija dijeli mreže na: osobne računalne mreže, lokalne računalne mreže, računalna mreža na području grada te mreža širokog područja. Završni rad je više fokusiran na karakteristike, simulaciju i ispitivanje parametara lokalne računalne mreže. Glavne funkcije lokalne računalne mreže su povezivanje krajnjih uređaja na manjem geografskom području, unutar jedne ili nekoliko zgrada, i pružanje velikih prijenosnih brzina. Brzine prijenosa u lokalnim mrežama dostižu brzine od 10 *gigabita* po sekundi. Unutar lokalne mreže moguće je povezati do nekoliko stotina uređaja, a povezivanje unutar mreže omogućeno je *Ethernet* protokolom. Za simulaciju računalnih mreža i analizu parametara mreža moguće je koristiti različite mrežne simulatore, u sklopu ovog završnog rada za tu svrhu koriste se *Graphical Network Simulator 3* i *Cisco Packet Tracer* simulatori.

Cilj završnog rada je provesti simulaciju odabrane lokalne računalne mreže temeljem odabranih prometnih parametara, odnosno *round trip time* i gubitak paketa. Svrha završnog rada je primijeniti *Graphical Network Simulator 3* i *Cisco Packet Tracer* te utvrditi utjecaj gubitka paketa i *round trip time* na performanse lokalne računalne mreže.

Završni rad sastoji se od sljedećih poglavlja:

- 1. Uvod
- 2. Karakteristike lokalne računalne mreže
- 3. Prometni parametri lokalne računalne mreže
- 4. Pregled mrežnih simulatora za potrebe analize LAN mreža
- 5. Simulacija LAN mreže programskom podrškom GNS3 i CPT
- 6. Ispitivanje prometnih parametara lokalne računalne mreže
- 7. Zaključak

Prvo poglavlje predstavlja kratki uvod u temu, cilj i svrhu rada. Drugo poglavlje navodi osnovne karakteristike računalnih mreža kao što su topologija i mrežni uređaji te opisuje protokolarnu arhitekuru lokalne računalne mreže. Treće poglavlje odnosi se na prometne parametre računalnih mreža. Četvrto poglavlje opisuje niz programskih alata pomoću kojih je moguće provoditi simulacijsko modeliranje i analizu različitih računalnih mreža. U petom poglavlju koristi se *Graphical Network Simulator* 3 i *Cisco Packet Tracer* programska podrška za izradu lokalne računalne mreže koja se sastoji od četiri prospojnika, jednog usmjernika i dvanaest osobnih računala. Šesto poglavlje posvećeno je prikupljanju informacija o kašnjenju i gubitku paketa unutar simulirane lokalne računalne mreže. Posljednje poglavlje je zaključno razmatranje do kojeg se dolazi na temelju obrade prethodnih poglavlja.

# <span id="page-10-0"></span>**2. KARAKTERISTIKE LOKALNE RAČUNALNE MREŽE**

Klasifikacija računalnih mreža se provodi prema veličini geografskog područja koje pokrivaju (slika 1). Računalne mreže se dijele na osobne računalne mreže (engl. *Personal Area Network* - PAN), lokalne računalne mreže (engl. *Local Area Network* – LAN), gradske računalne mreže (engl. *Metropolitan Area Network* – MAN), te mreže širokog područja (engl. *Wide Area Network* – WAN).

Osobna računalna mreža podrazumijeva mrežu koja povezuje uređaje na vrlo malom području. Doseg osobne računalne mreže je nekoliko metara. Najčešće tehnologije povezivanja koje se koriste u PAN-u su: *bluetooth*<sup>1</sup> , *zi*gbee<sup>2</sup> , te IrDA (engl. *The Infrared Data Association*). Lokalna računalna mreža se sastoji od najmanje dva računala. LAN može činiti mrežu koja se nalazi u jednoj prostoriji, zgradi ili nizu zgrada. Računala u LAN-u mogu biti povezana žično ili bežično (engl. *Wireless Local Area Network* – WLAN). Gradska računalna mreža je mreža koja se po veličini nalazi između lokalnih računalnih mreža i mreža širokog područja, ona obuhvaća područje dijela grada ili cijelog grada. Mreža širokog područja je prema dosegu najveća mreža koja spaja kontinente, te kao takva sadrži jako velik broj uređaja. Najpopularnija WAN mreža je *Internet*.

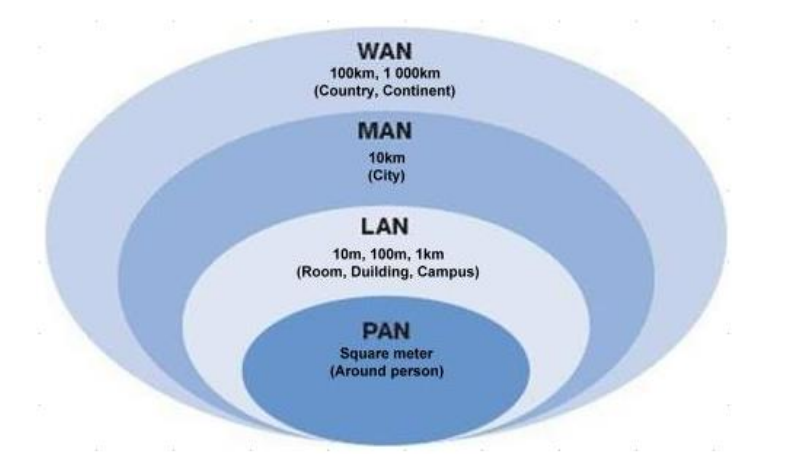

**Slika 1** Računalne mreže klasificirane prema veličini područja koje pokrivaju [1]

 $\overline{a}$ 

<span id="page-10-1"></span><sup>1</sup> *Bluetooth* omogućuje bežični prijenos podataka između jednog ili više uređaja na manjem području.

<sup>2</sup> *Zigbee* radi na sličnom principu kao *Bluetooth*, najčešće se koristi u pametnim kućama.

# <span id="page-11-0"></span>**2.1. Mrežne topologije računalnih mreža**

Mrežne topologije se dijele na fizičku i logičku topologiju. Fizička predstavlja tlocrt rasporeda čvorova, odnosno računala, u mreži i način na koji su povezani. Logička topologija predstavlja način tj. putanju kojom se prenose informacije u mrežama. Fizička i logička topologija ne moraju biti jednake. Fizičke topologije u ++računalnim mrežama dijele se na: sabirničku (engl. *Bus*), prstenastu (engl. *Ring*), zvjezdastu (engl. *Star*) i petljastu (engl. *Mesh*) [2], [3].

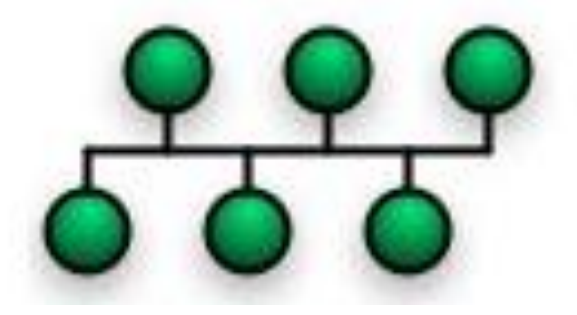

**Slika 2** Prikaz sabirničke topologije [3]

<span id="page-11-1"></span>Sabirnička topologija (slika 2) kao prijenosni medij koristi koaksijalni kabel, UTP (engl. *Unshielded Twisted Pair*) ili STP (engl. *Shielded Twisted Pair*). Sabirnička topologija sastoji se od sabirnice na koju su spojeni čvorovi (računala) koji međusobno komuniciraju. Preko sabirnice se razmjenjuju informacije, promet informacija svi čvorovi mogu vidjeti. U slučaju prekida na sabirnici dolazi do prekida komunikacije između čvorova. Za pristup sabirnici koristi se CSMA/CD (engl. *Carrier Sense Multiple Access/ Collision Detection*). Maksimalna duljina sabirničke topologije je 2.5 kilometara uz upotrebu ponavljača signala [2].

<span id="page-11-2"></span>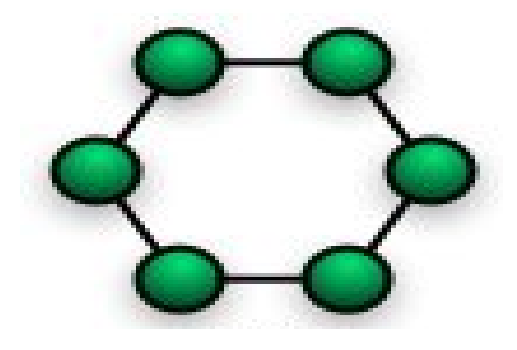

**Slika 3** Prikaz prstenaste topologije [3]

Prstenasta topologija (slika 3) za prijenosni medij koristi bakrene ili optičke vodiče. Sastoji se od čvorova gdje je pojedini čvor povezan sa dva susjedna čvora te time čine krug. Prstenasta topologija za pristup mediju koristi token koji predstavlja posebni okvir koji se prenosi od jednog čvora do drugog. Kada čvor primi token onda taj čvor posjeduje dozvolu za pristup mediju, a svi ostali čvorovi moraju čekati na svoj red. Postoji i izvedba sa duplim prstenom gdje postoje dvije veze između svakog čvora, taj drugi prsten se koristi u slučaju prekida na prvom prstenu [2], [3].

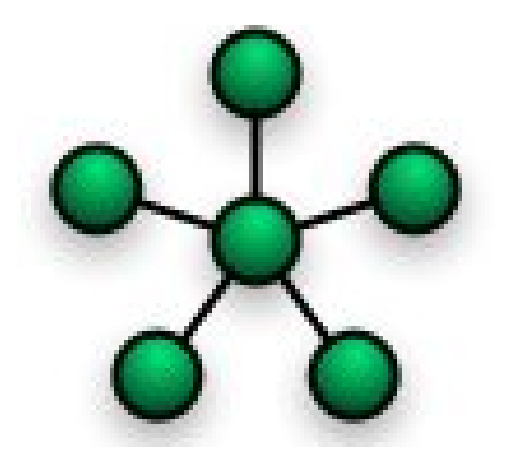

**Slika 4** Prikaz zvjezdaste topologije [3]

<span id="page-12-0"></span>Zvjezdasta topologija (slika 4) je najčešći način povezivanja u LAN-u. Ona se sastoji od središnjeg čvora, odnosno koncentratora i ostalih čvorova koji su UTP-om ili STP-om spojeni na njega. Sav promet informacija prolazi kroz koncentrator. Koncentrator najčešće predstavlja prospojnik (engl. *Switch*), a rijetko hub. Prednost korištenja prosponika kao koncentratora je mogućnost komunikacije između više parova čvorova, ako se koristi *hub* onda samo jedan par može komunicirati u nekom trenutku. U slučaju prekida na nekom od čvorova komunikacija je zaustavljena samo za taj čvor na kojem se dogodio prekid, a prekid na koncentratoru predstavlja prekid rada cijele mreže [2], [3].

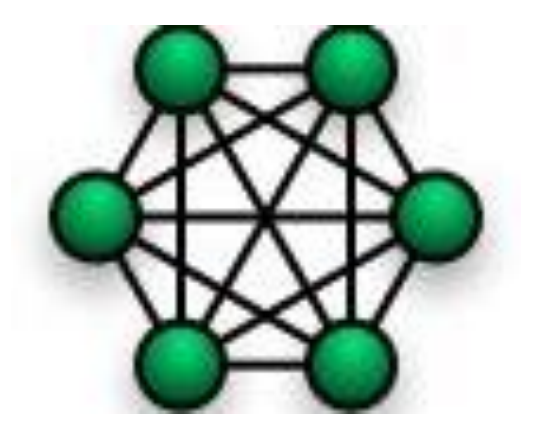

**Slika 5** Prikaz petljaste topologije [3]

<span id="page-13-1"></span>Petljasta topologija (slika 5) predstavlja mrežu u kojoj je svaki čvor povezan sa svim ostalim čvorovima u mreži. Petljasta mreža je vrlo otporna na prekide, ali je vrlo skupa i komplicirana za održavanje, tako da se koristi samo u slučajevima gdje je broj čvorova malen ili gdje je nužno osigurati što veću pouzdanost [3].

# <span id="page-13-0"></span>**2.2. Elementi računalnih mreža**

Elemente računalnih mreža čine: prijenosni mediji i mrežna oprema. Medije za prijenos podataka čine [4]:

- Upredene parice (UTP i STP)
- Koaksijalni kabeli
- Optička vlakna i
- Zrak.

Mrežna oprema sastoji se od [2]:

- Mrežne kartice (engl. *Network Interface Card* NIC)
- Premosnika (engl. *Bridge*)
- *Hub*
- Prospojnika
- Usmjernika (engl. *Router*) i
- Pristupnika (engl. *Gateway*).

Upredena parica, kao što je spomenuto u potpoglavlju 2.1., dolazi u dvije izvedbe: UTP i STP. STP kabel se sastoji od osam upletenih bakrenih žica, gdje je svaki par oklopljen vodljivim omotačem što sprječava nastanak elektromagnetskih smetnji. UTP se razlikuje od STP-a po tome što on nema vodljivi omotač oko svakog para (slika 6), utjecaj elektromagnetskih smetnji kod UTP-a se smanjuje tako da se svaka samostalna parica uvije, zatim se sve parice međusobno uviju. Obje vrste kabela se istim redoslijedom spajaju na RJ45 (engl. *Registered Jack*) konektor [4].

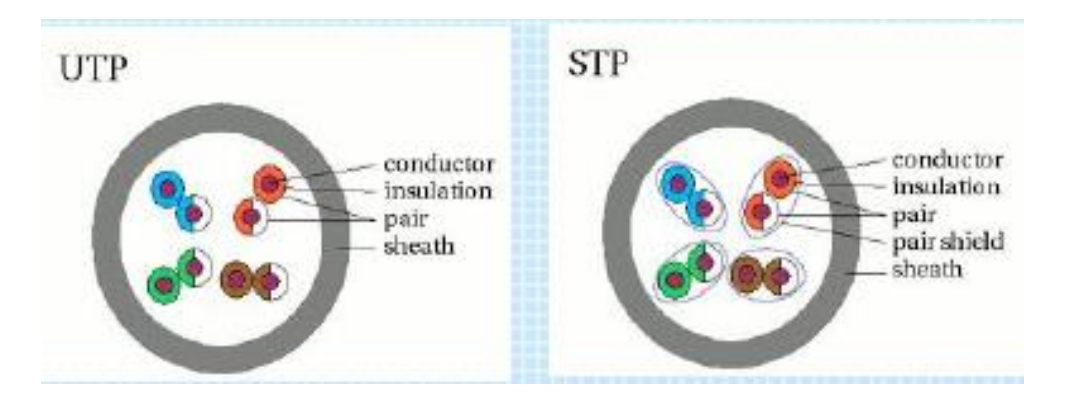

<span id="page-14-0"></span>**Slika 6** Razlika između UTP i STP kabela - kod STP-a parice su oklopljene, a kod UTP-a parice nisu oklopljene [4]

Koaksijalni kabel (slika 7) sastoji se od bakrene žice u centru, oko te bakrene žice postavljena je izolacija. Cilindrični vodic postavljen je preko izolacije, te su na kraju svi ti dijelovi zajedno izolirani vanjskom plastičnom izolacijom [4].

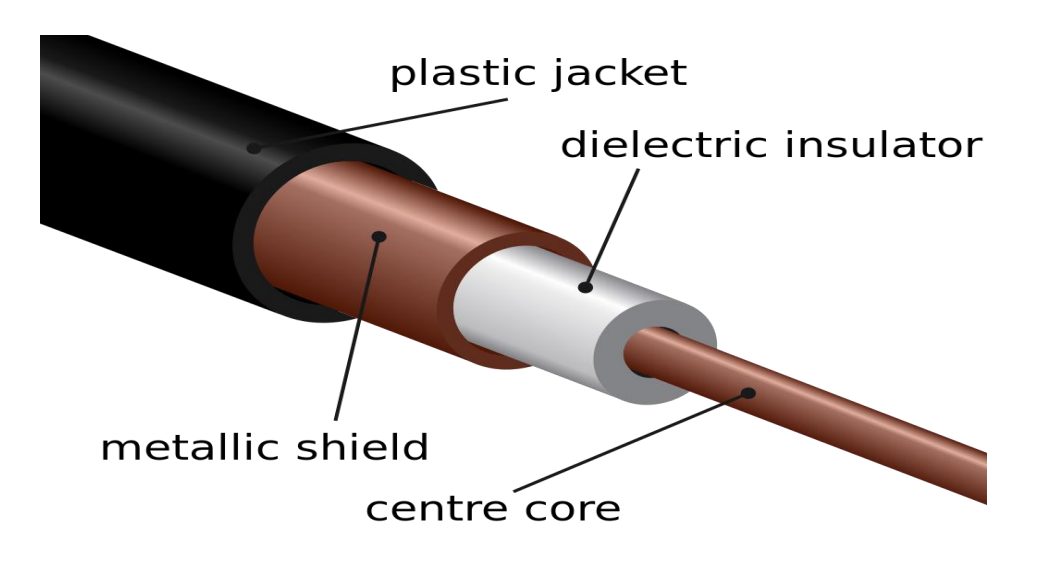

**Slika 7** Dijelovi koaksijalnog kabela [5]

<span id="page-15-0"></span>Optička vlakna omogućavaju velike brzine prijenosa podataka, te nisu osjetljiva na elektromagnetske smetnje. Optička vlakna mogu biti jedno-modna (engl. *Singlemode)* i višemodna (engl. *Multimode)*. *Singlemode* vlakno je ono kod koje svjetlost ulazi u vodič pod samo jednim kutem, a *multimode* je vlakno kod kojeg svjetlost ulazi u jezgru pod više kuteva [6].

Značajke *singlemode* vlakna [6]:

- Radijus jezgre 9µm
- Veći *bandwidth* od *multimode* vlakna
- Manje prigušenje
- Primjenjuju ga telekomi i CA TV
- Koristi se za udaljenost veće od 2 km

Značajke *multimode* vlakna [6]:

- Radijus jezgre 50/62.5  $\mu$ m
- Manji *bandwidth* od *singlemode* vlakna
- Veće prigušenje
- Koristi se u LAN-ovima, sigurnosnim sustavima i
- Koristi se za udaljenosti manje od 2 km.

Zrak se koristi za povezivanje u bežičnim lokalnim mrežama putem elektromagnetskih valova. Izostanak fizičke konekcije između uređaja omogućuje lakše kretanje korisnika u prostoru, te urednost prostora. Kako bi bežična komunikacija nesmetano funkcionirala potrebna je optička vidljivost izmedu računala i WAP-a (engl. *Wireless Access Point*), ostali nedostaci su sigurnost takvog načina komunikacije i domet. Kako bi se omogućila nesmetana komunikacija kada se na mreži nalazi više uređaja, koristi se CSMA/CA (engl. *Carrier Sense Multiple Access/Collision Avoidance*) koji omogućava da svaki uređaj dođe na red za slanje informacija [4].

Mrežna kartica (slika 8) predstavlja poveznicu između računala i mreže, odnosno omogućuje umrežavanje između uređaja. Mrežna kartica se koristi u žičnim kao i bežičnim mrežama. MAC (engl. *Media Access Control*) je hardverski implementiran na mrežnoj kartici [2].

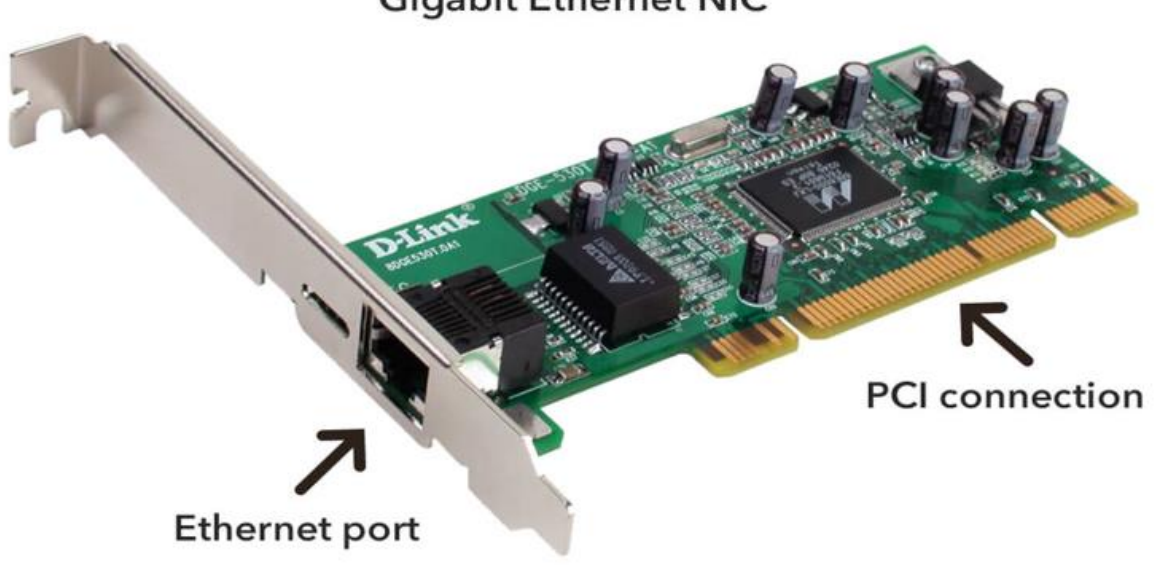

**Gigabit Ethernet NIC** 

<span id="page-16-0"></span>**Slika 8** Dijelovi mrežne kartice [7]

Premosnik je uređaj koji omogućuje povezivanje dviju istovrsnih mreža, npr. *Ethernet*  mreže s drugom *Ethernet* mrežom. Premosnik je uređaj koji radi na podatkovnom sloju OSI-RM modela te šalje pakete putem MAC adrese. Njegova glavna zadaća je proslijeđivanje informacija prema odredištu na temelju MAC adrese [2].

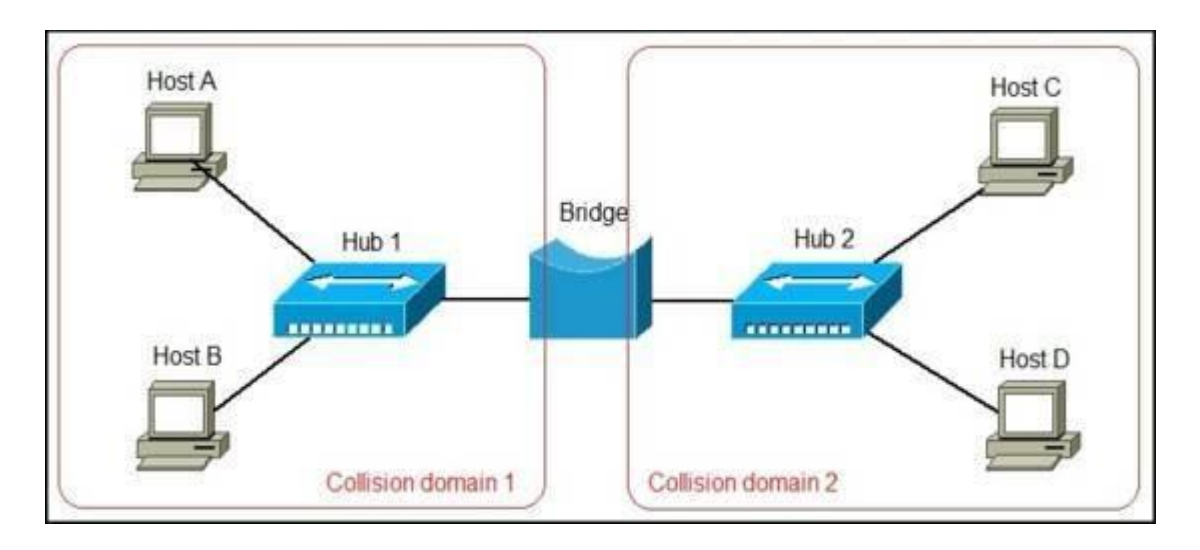

**Slika 9** Spajanje dviju istovrsnih mreža putem premosnika [8]

<span id="page-17-0"></span>*Hub* je uređaj koji omogućuje međusobno povezivanje terminalnih uređaja putem UTP ili STP kabela. Razlikuju se aktivni i pasivni *hubovi*. Aktivni služe kao ponavljači signala, a pasivni samo za povezivanje uređaja. *Hub* ne zna na koji izlaz je potrebno poslati ulazni paket, stoga paket bude poslan na sve izlaze što osigurava dolazak paketa na ispravno odredište [2], [9].

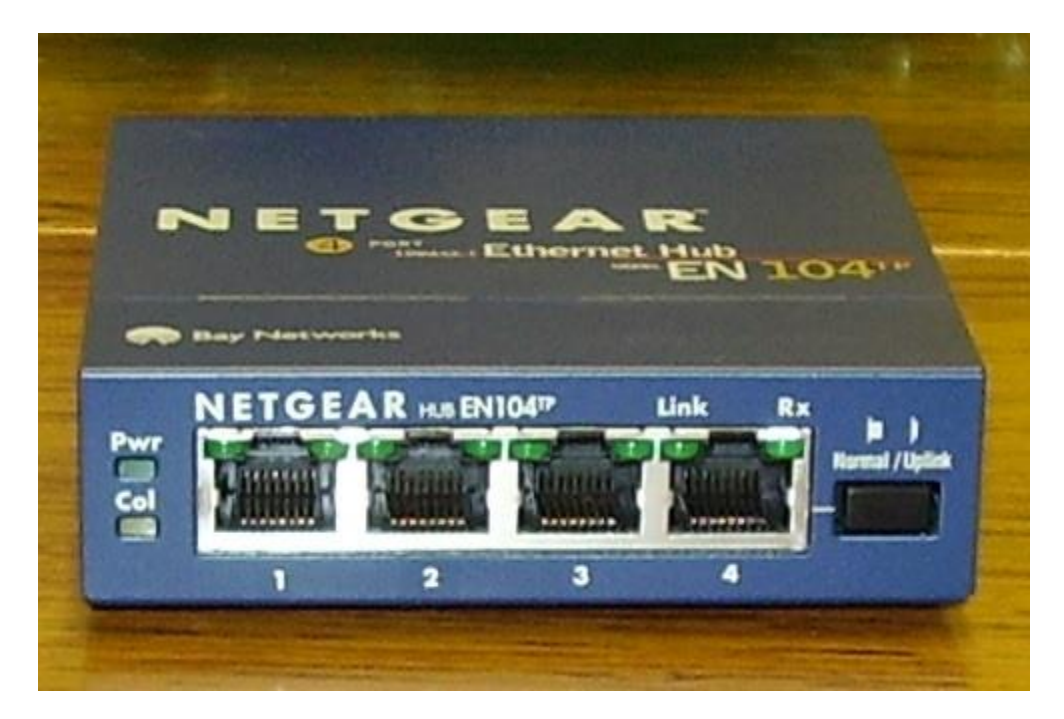

**Slika 10** *Ethernet hub* sa četiri porta [9]

<span id="page-18-0"></span>Prospojnik (slika 11) omogućuje međusobno povezivanje uređaja, te radi na podatkovnom sloju OSI-RM (engl. *Open System Interconnection – Reference Model*) modela, ali za razliku od *huba* ulazni paket šalje samo prema pravom odredištu na temelju MAC adrese. Prospojnici ne trebaju konfiguraciju. Kako bi prospojnik poslao paket na ispravan izlaz, on će koristiti tablicu prospajanja u koju zapisuje na kojem se izlazu nalazi koje odredište [2], [6].

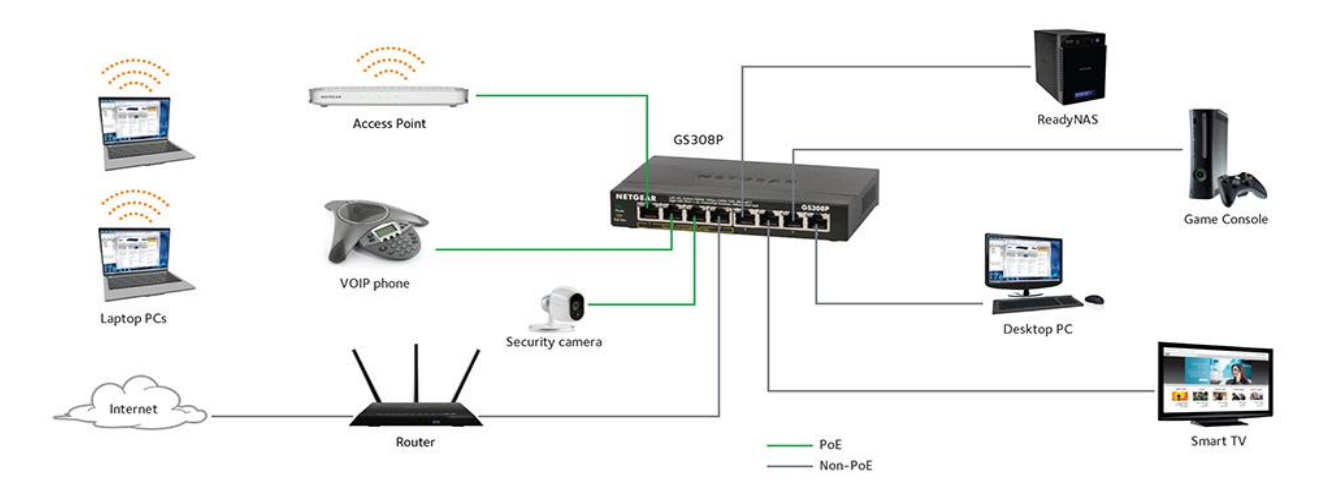

<span id="page-18-1"></span>**Slika 11** Krajnji uređaji povezani s prospojnikom te njihova povezanost s globalnom mrežom preko usmjernika [12]

Usmjernik (slika 11) je mrežni uređaj koji funkcionira na trećem sloju OSI-RM modela. Omogućuje povezivanje udaljenih LAN mreža te pruža pristup WAN mrežama. Korištenjem tablica usmjeravanja određuje optimalne rute za slanje paketa kroz mrežu. Usmjernici mogu biti statički ili dinamički. Statički usmjernici koriste unaprijed određene rute koje se ne mijenjaju, a dinamički usmjernici određuju rute na temelju trenutačnog stanja na mreži [2], [6].

Pristupnik je mrežni uređaj koji obavlja funkcije premosnika i usmjernika koji je postavljen na rubnom dijelu lokalne mreže. On obavlja konverziju protokola na svim slojevima OSI modela, ta konverzija omogućuje komunikaciju između raznovrsnih mreža [2].

### <span id="page-19-0"></span>**2.3. OSI-RM i TCP/IP**

Referentni modeli omogućuju standardizaciju komunikacije između različitih vrsta računalnih mreža. OSI-RM i TCP/IP (engl. *Transmission Control Protocol/Internet Protocol*) se razlikuju po broju slojeva, OSI ima sedam slojeva, a TCP/IP ima četiri sloja. Sloj pristupa mreži TCP/IP složaja jednak je prvom i drugom sloju OSI modela te aplikacijski sloj TCP/IP složaja odgovara sesijskom, prezentacijskom i aplikacijskom sloju OSI modela (slika 12). Razlika se nalazi i u načinu uspostave komunikacije na određenim slojevima. Kod OSI modela mrežni sloj može ali ne mora uspostavit direktnu vezu, a transportni sloj mora uspostaviti direktnu vezu. Kod TCP/IP složaja mrežni sloj obavlja komunikaciju bez uspostavljanja direktne veze, a transportni sloj podržava komunikaciju sa i bez uspostavljanja direktne veze.

12

| OSI model               | <b>TCP/IP model</b>     |
|-------------------------|-------------------------|
| 7. Aplikacijski sloj    |                         |
| 6. Prezentacijski sloj  | 4. Aplikacijski sloj    |
| 5. Sloj sesije          |                         |
| 4. Transportni sloj     | 3. Transportni sloj     |
| 3. Mrežni sloj          | 2. Mrežni sloj          |
| 2. Sloj podatkovne veze |                         |
| 1. Fizički sloj         | 1. Sloj podatkovne veze |

<span id="page-20-0"></span>**Slika 12** Prikaz razlike u slojevima OSI i TCP/IP slojevitih mrežnih modela [10]

OSI model sastoji se od sedam slojeva, sloj najbliži korisniku je aplikacijski sloj. Zadaća aplikacijskog sloja je spajanje mrežnog *softwarea* i korisničke aplikacije. Ovo je jedini sloj koji izvršava dostavu mrežnih usluga korisničkim aplikacijama koje se nalaze izvan OSI modela. Neki od protokola prezentacijskog sloja su: HTTP<sup>3</sup> (engl. *HyperText Transfer Proto*col), FTP<sup>4</sup> (engl. *File Transfer Protocol*), DHCP<sup>5</sup> (engl. *Dynamic Host Configuration Protocol*), DNS (engl. *Domain Name System*) [11].

Prezentacijski sloj osigurava da informacija poslana sa aplikacijskog sloja bude čitljiva na aplikacijskom sloju drugog sustava. To postiže tako da obavlja prevođenje višestrukih podatkovnih formata u jedan zajednički format. Prezentacijski sloj vrši kompresiju, kodiranje i šifriranje podataka [11].

Sjednički sloj uspostavlja, održava i terminira vezu između dva računala koja komuniciraju. Transportni sloj je sloj čije su zadaće održavanje kvalitete i pouzdanosti usluge i dostava cijele poruke od izvorišta do odredišta. Na ovom sloju se vrši detekcija i otklanjanje pogrešaka koje nastanu prilikom prijenosa. Protokoli transportnog sloja su: TCP (engl. *Transmission Control*

 $\overline{a}$ 

<sup>3</sup> **HTTP** protokol koji omogućuje komunikaciju između poslužitelja i klijenta na Internetu.

<sup>4</sup> **FTP** služi za prijenos podataka između korisnika preko mreža temeljenih na TCP-u.

<sup>5</sup> **DHCP** protokol pomoću kojega se automatski dodijeljuju IP adrese i ostale postavke računalima koje su spojene na mrežu.

*Protocol*) i UDP (engl. *User Datagram Protocol*). TCP je konekcijski i pouzdan protokol te posjeduje kontrolu zagušenja. UDP nema kontrolu zagušenja i ne uspostavlja konekciju [11].

Mrežni sloj je zadužen za usmjeravanje paketa od izvora do odredišta. Jedna od zadaća mrežnog sloja je logičko adresiranje. Jedan od najbitnijih protokola mrežnog sloja je IP (engl. *Internet Protocol*). Glavna zadaća IP-a je prijenos paketa kroz mrežu tj. adresiranje i usmjeravanje [11].

Podatkovni sloj omogućava pouzdan prijenos podataka preko prijenosnog medija. Zadaće podatkovnog sloja su fragmentacija podataka, postavljanje adresa izvora i odredišta, mrežni pristup i obavještavanje o greškama.

Fizički sloj definira fizičke karakteristike poput: električnih, mehaničkih i funckionalnih specifikacija za aktivaciju, uspostavljanje, održavanje i terminaciju fizičkog linka. Fizički sloj prenosi bitove podataka, nule i jedinice, preko medija za prijenos [11].

TCP/IP slojeviti model je model na temelju kojeg je baziran rad *Interneta*. TCP/IP sastoji se od četiri sloja. Aplikacijski sloj obavlja funkcije koje su navedene pod aplikacijskim, prezentacijskim i sesijskim slojem OSI modela [11].

Transportnom sloju, kao i kod OSI modela, zadaća je pouzdanost i kvaliteta usluge. Mrežnim, odnosno *Internet*, slojem se obavlja zadaća logičkog adresiranja podatka koji je došao sa transportnog sloja i uspješne dostave paketa na odredište. Ti paketi mogu doći na odredište u neispravnom redoslijedu, ali postavljanje paketa u pravilan redoslijed je zadaća viših slojeva [11].

Sloj mrežnog pristupa sastoji se od karakteristika fizičkog i podatkovnog sloja OSI modela. Ovaj sloj dodjeljuje MAC adresu i obavlja *framing,* odnosno stavljanje podataka u okvire, te njihovo slanje preko prijenosnog medija do odredišnog računala [11].

14

## <span id="page-22-0"></span>**2.4. Protokolarna arhitektura lokalnih računalnih mreža**

Najbitniji protokol žičnih lokalnih računalnih mreža je e*thernet* koji pripada grupi IEEE (engl. *Institute of Electrical and Electronics Engineers*) 802.3 standarda. Moguće brzine kod *Ethernet* mreža [27]:

- 10 Mbit/s 10BASE-T, 10BASE-F, 10BASE 2, 10BASE 5
- 100 Mbit/s 100BASE-T, 100BASE-F
- 1 Gbit/s 1000BASE-T, 1000BASE-F, 1000BASE-X
- 10 Gbit/s 10GBASE-E, 10GBASE-L, 10GBASE-S, 10GBASE-T, 10GBASE-X

*Ethernet* sustavi sastoje se od tri elementa [27]:

- Fizički medij preko kojeg se šalju *ethernet* signali
- Skup pravila za kontrolu pristupa mediju
- *Ethernet* okvir putem kojeg se šalju podaci od izvora do odredišta

Svaka stanica u *Ethernet* mreži funkcionira neovisno od drugih stanica, što znači da ne postoji centralni kontrolor. Svaka stanica je povezana na zajednički medij, što znači da svaka stanica, prije slanja podataka treba slušati kanal i slati podatke kada je kanal slobodan. Kod *ethernet* odnosno zičnih lokalnih mreža za tu svrhu služi, već spomenuti, CSMA/CD protokol. CSMA/CD omogućava pristup mediju na način da prije slanja okvira, uređaji osluškuju stanje na zajedničkom mediju kako bi utvrdili je li on zauzet ili slobodan. U slučaju da je medij slobodan podaci se tada mogu slati, ako dođe do kolizije stanice će to detektirati povišenim signalom na mediju te uređaj koji je detektirao koliziju generira *jam* signal. Ostale stanica kada čuju *jam* signal prestaju slati sve podatke u vremenskom intervalu koji nasumično dugo traje, svaka stanica generira taj interval zasebno, te nakon isteka intervala stanice se počinju vračati na zajednički medij [27].

CSMA/CA protokol koristi se u bežičnim LAN-ovima. Ovaj protokol se razlikuje od CSMA/CD po tome što će uređaj prije slanja podataka na mrežu, obavijestiti druge uređaje na toj mreži da će upravo on tada slati podatke [27].

LAN-ovi funkcioniraju na fizičkom i podatkovnom sloju OSI referentnog modela, odnosno sloju mrežnog pristupa TCP/IP modela. Podatkovni sloj podijeljen je u dva podsloja: MAC i LLC (engl. *Logical Link Layer)* podsloj*.* MAC podsloj ima dvije glavne zadaće, a to su [11], [27]:

- Enkapsulacija podataka, sastavljanje okvira prije slanja preko prijenosnog medija i raščlanjivanje i detekcija pogrešaka za vrijeme transmisije i nakon dolaska okvira na odredište.
- Kontrola pristupa mediju, što uključuje inicijalizaciju slanja okvira i oporavak u slučaju pogreške pri slanju.

LLC služi kao sučelje između *ethernet* MAC i viših slojeva referentnog modela na strani primatelja, što omogućuje prijenos PDU-a 6 (engl. *Protocol Data Unit*) između izvora i odredišta. LLC nudi sljedeće usluge [11]:

- Nespojna usluga bez potvrde primitka okvira datagramska usluga kod koje prijemnik ne mora poslati predajniku potvrdu o ispravnom primitku LLC PDU-a.
- Spojna usluga datagramska usluga koja omogućava upostavu logičke veze između dva korisnika LLC-a.
- Nespojna usluga s potvrdom primitka okvira usluga kod koje je moguće slati pakete između korisnika i primati potvrdu za svaki primljeni okvir, ali za to ne mora biti uspostavljenja veza između korisnika.

 $\overline{a}$ 

<sup>6</sup> **PDU** predstavlja pojedinu jedinicu informacije koja se prijenosi između računala u mreži.

# <span id="page-24-0"></span>**3. PROMETNI PARAMETRI LOKALNE RAČUNALNE MREŽE**

U ovom poglavlju ukratko se opisuju značajniji prometni parametri lokalne računalne mreže: pojasna širina, BER (engl. *Bit Error Rate*), gubitak paketa, kašnjenje i RTT (engl. *Round Trip Time*).

# <span id="page-24-1"></span>**3.1. Pojasna širina**

Pojasna širina (engl. *Bandwidth*) je pojam koji opisuje maksimalnu količinu podataka koja se može prenijeti u jedinici vremena, odnosno to je parameter koji govori koliko se maksimalno bitova može prenijeti u jedinici vremena. Mjerna jedinica je (bit/s) [13].

## <span id="page-24-2"></span>**3.2. BER**

BER je jedan od ključnih parametara za mjerenje performansi kod žičnih i bežičnih mreža. Prilikom slanja podataka postoji šansa nastanka pogreške unutar sustava, ako se pogreška pojavi na podacima u prijenosu tada može doći do narušavanja integriteta sustava [39]. Formula za računanje BER-a [13]:

$$
BER = \frac{proj \, pogrešno \, prenesenih \, bitova}{ukupan \, broj \, prenesenih \, bitova}
$$
\n(1)

BER je parameter koji označava omjer pogrešno prenesenih bitova u odnosu na ukupan broj prenesenih bitova u nekom vremenskom intervalu. BER se zapisuje bez mjerne jedinice ili u obliku postotka.

## <span id="page-25-0"></span>**3.3. Gubitak paketa**

Gubitak paketa se može pojaviti zbog zagušenja na *linkovima*<sup>7</sup> , zagušenje se javlja kada količina paketa prelazi kapacitet *linka*, tada se stvaraju redovi čekanja sa ograničenim brojem mjesta. Nakon što se sva mjesta popune svi ostali paketi će biti izgubljeni. Gubitak paketa može biti i rezultat pretjerano iskorištenih uređaja koji šalju nove pakete prije nego što su prethodni paketi obrađeni i poslani dalje, kao protumjera postavljeni su međuspremnici koji će privremeno zadržati pakete i zatim poslati na obradu i daljnji prijenos. Neki od ostalih uzroka gubitka paketa mogu biti: napadi, mrežni uređaji i/ili *software* s greškom, pogrešna konfiguracija na mrežnim uređajima i slično [14].

# <span id="page-25-1"></span>**3.4. Kašnjenje**

 $\overline{a}$ 

Kašnjenje (engl. *Latency*) predstavlja vrijeme koje je potrebno jednom paketu da prijeđe put od izvora do odredišta. Mjeri se u vremenskim jedinicama, najčešće milisekundama. Varijante kašnjenja su [14]:

- Kašnjenje zbog prolaska, vrijeme koje je potrebno paketu da prođe kroz prijenosni medij, u slučaju lokalnih računalnih mreža kašnjenje iznosi oko 1 ms, a u slučaju satelitskih veza kašnjenje može iznositi i do više stotina ms.
- Kašnjenje zbog prospajanja, predstavlja vrijeme koje je potrebno da paketna sklopka prihvati paket i izabere sljedeći skok. Najmanje značajan dio ukupnog kašnjenja.
- Kašnjenje zbog čekanja na pristup zajedničkom mediju, ovisi o trenutnom stanju mreže.
- Kašnjenje zbog čekanja u redu, predstavlja vrijeme koje paket provede čekajući u redu u memoriji paketne sklopke, kao i kašnjenje zbog čekanja na pristup, najviše ovisi o trenutnoj opterećenosti mreže.

<sup>7</sup> *Link* komunikacijski kanal koji povezuje dva ili više mrežna uređaja.

### <span id="page-26-0"></span>**3.5. Round Trip Time**

RTT predstavlja ukupno vrijeme, u milisekundama, koje je potrebno da mrežni zahtjev prođe put od izvora do odredišta, te od odredišta do izvora. Neki od faktora koji utječu na RTT [15]:

- Prijenosni medij, prijenos preko optičkog vlakna će se ponašati drugačije od prijenosa preko bakrene parice.
- Promet u lokalnoj računalnoj mreži, povećano čekanje za pristup zajedničkom mediju.
- Fizička udaljenost između izvora i odredišta.

## <span id="page-26-1"></span>**3.6. Odnos između kašnjenja i propusnosti**

Kašnjenje i propusnost su dvije nezavisne veličine, ali one djeluju jedna na drugu. Ovisnost kašnjenja i propusnosti najlakše je razumijeti pomoću analogije s cestom koja predstavlja prijenosni medij i automobilima koji predstavljaju pakete. Ako je cesta prometno zagušena, onda svi automobili moraju sporije voziti, a time se produljuje vrijeme putovanja. Odnosno, ako kroz LAN prolazi velika količina podataka, čekanje na pristup zajedničkom mediju će biti povećano [14].

Formula koja povezuje kašnjenje i propusnost [14]:

$$
D = D_0/(1-U) \tag{2}
$$

D<sub>0</sub> predstavlja kašnjenje u situaciji kada u mreži nema prometa. U je vrijednost koja govori koliki dio ukupne propusnosti se trenutno koristi, vrijednost U je u interval između 0 i 1. D predstavlja stvarno kašnjenje. S porastom postotka zauzeća ukupne propusnosti stvarno kašnjenje teži beskonaćnosti, a smanjenje postotka zauzeća ukupne propusnosti stvarno kašnjenje teži kašnjenju kada u mreži nema prometa. Ako se smanjuje postotak korištenja ukupne propusnosti onda se smanjuje i stvarno kašnjenje, odnosno kašnjenje će težiti kašnjenju kada u

mreži nema prometa. U slučaju povećavanja postotka korištenja ukupne propusnosti tada kašnjenje raste [14].

# <span id="page-28-0"></span>**4. PREGLED MREŽNIH SIMULATORA ZA POTREBE ANALIZE LAN MREŽA**

Mrežni simulatori su programski alati koji omogućavaju simulacijsko modeliranje računalnih mreža i njihovu analizu. Simulatori omogućuju izradu modela tako da oponašaju ponašanje protokola, pojedinih mrežnih elemenata te različitih stanja na mreži. Prednosti takvih programskih alata su dostupnost većem broju osoba, veliki izbor besplatnih simulatora i dostupnost dokumentacije koja opisuje sve funkcionalnosti pojedinog simulatora. Simulatori mogu biti i emulatori što znači da ih je moguće povezati sa stvarnom mrežom.

Mrežni simulatori najčešće imaju implementirano grafičko korisničko sučelje koje pridonosi lakšem i intuitivnijem korištenju programske podrške. Glavna metoda postavljanja mrežnih elemenata na radnu površinu kod simulatora koji koriste grafičko sučelje naziva se *dragand-drop* metoda, za postavljanje mrežnog uređaja potrebno je u izborniku uređaja odabrati traženi mrežni uređaj te ga postaviti na radnu površinu. Simulatori koji nemaju grafičko korisničko sučelje koriste CLI<sup>8</sup> (engl. *Command Line Interface*).

Neki od recentnih mrežnih simulatora su GNS3 (engl. *Graphical Network Simulator)*, CPT (engl. *Cisco Packet Tracer*), *NetSim*, *Riverbed Modeler*, ns-2 (engl. *Network Simulator 2*)*,* ns-3 (engl. *Network Simulator 3*) i IMUNES (engl. *Integrated Multiprotocol Network Emulator/Simulator)*.

### <span id="page-28-1"></span>**4.1. Graphical Network Simulator 3**

 $\overline{a}$ 

GNS3 je mrežni emulator/simulator kojeg je moguće koristiti na *Windows*, *Mac* i *Linux*  operativnim sustavima. GNS3 je besplatan *open source*<sup>9</sup> programski alat te kao takav konstantno se razvija i dobiva nove funkcionalnosti [16].

GNS3 se sastoji od dviju *softwareskih* komponenti [16]:

• GNS3 *all-in-one software*

<sup>8</sup> **CLI** predstavlja sučelje koje se temelji na tekstualnom unosu naredbi koje služe konfiguraciji različitih postavki uređaja. [31]

<sup>9</sup> *Open source* termin označava da je izvorni kod programskog alata dostupan za preuzimanje i modifikaciju. [32]

• GNS3 virtualna mašina

GNS3 *all-in-one* je klijentski dio GNS3 paketa koji predstavlja grafičko korisničko sučelje. Tokom instalacije, na jedan od tri ponuđena operativna sustava, također je potrebno instalirati dodatne komponente poput [17]:

- WinPCAP ova komponenta je obavezna za instalaciju. Potrebna je za povezivanje GNS-a sa računalnom mrežom. Ovu komponentu koriste *cloud<sup>10</sup>* i NAT<sup>11</sup> (engl. *Network Address Translation)* čvorovi kako bi omogućili komunikaciju između projekta napravljenog u GNS-u i stvarnih mreža.
- Npcap moderna verzija WinPCAP koja rješava probleme koji se pojavljuju na *Windows* 10 operativnom sustavu, ali je manje testiran od WinPCAP. Instalacija je opcionalna.
- Wireshark omogućuje snimanje, hvatanje i analiziranje mrežnog prometa koji prolazi između čvorova. Instalacija je preporučena.
- Dynamips Komponenta koja omogućuje simulaciju *Cisco i Juniper* usmjernika. Instalacija je obavezna.
- QEMU (engl. *Quick Emulator*)– emulator računala koji omogućuje oponašanje potpuno funkcionalnog računala. Instalacija je opcionalna.
- VPCS (engl. *Virtual PC Simulator*) omogućuje emulaciju jednostavnijih računalnih sustava koji podržava osnovne naredbe poput *ping<sup>12</sup>* i *traceroute<sup>13</sup> .*  Instalacija preporučena.
- Solar Putty aplikacija koja predstavlja konzolu. Instalacija preporučena.

 $\overline{a}$ 

<sup>10</sup> *Cloud* se sastoji od velike količine računala kojima je moguće pristupiti preko Interneta kako bi se koristili resursi koje posjeduju računala u oblaku.

<sup>11</sup> **NAT** se koristi kada je potrebno pretvoriti IP adresu koja se koristi unutar lokalne mreže u IP adresu koja se može koristiti na globalnoj mreži.

<sup>12</sup> *Ping* je naredba koja se unosi u CLI pomoću koje se provjerava raspoloživost odredišnog računala slanjem 5 ICMP paketa. [29]

<sup>13</sup> *Traceroute* je naredba koja se unosi u CLI te služi za prikazivanje rute koju paketi prolaze prilikom njihovog slanja do odredišta. [38]

Lokalni GNS3 poslužitelj nalazi se lokalno – na istom računalu gdje je instaliran GNS3. Na Windows uređajima GNS3 grafičko korisničko sučelje, lokalni poslužitelj i Dynamips su procesi na Windows operativnom sustavu [16].

GNS3 virtualna mašina može biti pokrenuta lokalno, korištenjem programskog alata *VMware Workstation*<sup>14</sup>. Udaljena virtualna mašina može se koristiti na poslužitelju koji koristi programski alat poput *VMware ESXi* [16].

### <span id="page-30-0"></span>**4.2. Cisco Packet Tracer**

 $\overline{a}$ 

CPT je programski alat koji je usmjeren na simulaciju i analiziranje računalnih mreža korištenjem *Cisco* uređaja, pomoću kojih je moguće izvesti simulaciju međusobne komunikacije. CPT je dostupan na *Windows*i *Linux* operativnim sustavima. CPT pruža mogućnost rada sa velikim brojem protokola (slika 13), neki od njih su: FTP, SMTP (engl. *Simple Mail Transfer Protocol*), POP3 (engl. *Post Office Protocol version 3*), TFTP (engl. *Trivial File Transfer Protocol*), TCP, UDP, IPv4, ARP (engl. *Address Resolution Protocol*), EIGRP (engl. *Enhanced Interior Gateway Routing Protocol*), *ethernet*, STP (engl. *Spanning Tree Protocol*), RSTP (engl. *Rapid Spanning Tree Protocol*) [18].

<sup>14</sup> *VMware Workstation* je programski alat koji omogućuje pokretanje jednog ili više virtualnih operativnih sustava na jednom uređaju.

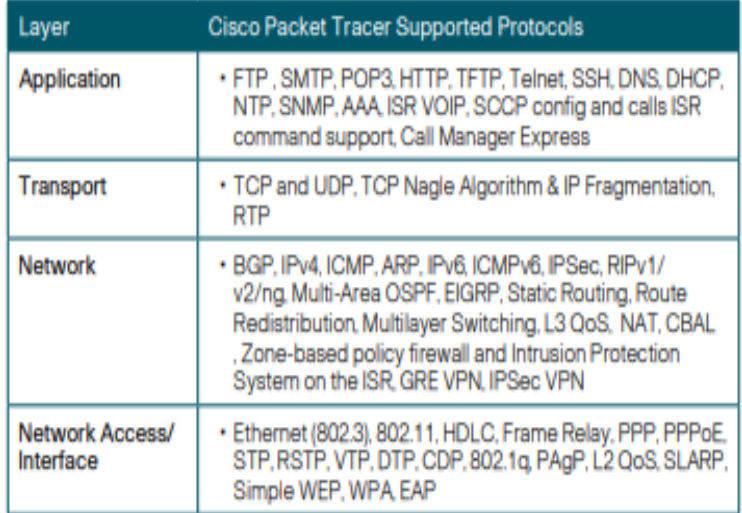

<span id="page-31-0"></span>**Slika 13** Skup protokola koje je moguće koristiti u CPT mrežnom programu [18]

CPT koristi dva radna prostora – logički i fizički. Logički omogućava korisnicima postavljanje, povezivanje i grupiranje virtualnih mrežnih elemenata, odnosno izradu logičkih mrežnih topologija. Fizički radni prostor omogućuje izradu fizičkih mrežnih topologija, time pruža osjećaj za mjeru i stvarni raspored mrežnih uređaja poput usmjernika, prospojnika i poslužitelja. Fizički radni prostor služi za prikazivanje mreža i njenih elemenata na razini mrežnih ormara, zgrada ili više gradova [18].

Programski alat CPT posjeduje dva radna moda pomoću kojih se vizualizira ponašanje na mreži. Ta dva radna moda su: simulacijski mod i stvarno-vremenski mod. U stvarno-vremenskom modu mreža i njeni elementi se ponašaju kao što se i stvarne mreže ponašaju, odnosno s trenutnim odgovorima u stvarnom vremenu za sve mrežne aktivnosti. Ovaj mod omogućuje korisniku alternativu za stjecanje znanja prije rada na stvarnim uređajima. U simulacijskom modu korisnik može vidjeti i upravljati vremenskim intervalima, pratiti rute slanja paketa, odnosno nadgledati cijeli process propagacije podataka kroz mrežu [18].

24

## <span id="page-32-0"></span>**4.3. Network Simulator 3**

 $\overline{a}$ 

Mrežni simulator *ns-3* je nastao nakon *ns-2*. Iako te dvije inačice imaju sličnosti *ns-3* predstavlja potpuno novi simulator, odnosno emulator. *Ns-3* je besplatan, *open source* mrežni emulator razvijen s ciljem istraživanja i edukacije, primarno se koristi na *Linux* i *macOS* sustavima. *Ns-3* pruža modele koji predstavljaju mreže temeljene na paketima te načine na koje se te mreže izvode i funkcioniraju. Iako je *ns-3* fokusiran na modeliranje paketnih mreža i *Internet* protokola, on nije ograničen na samo *Internet* sustave.

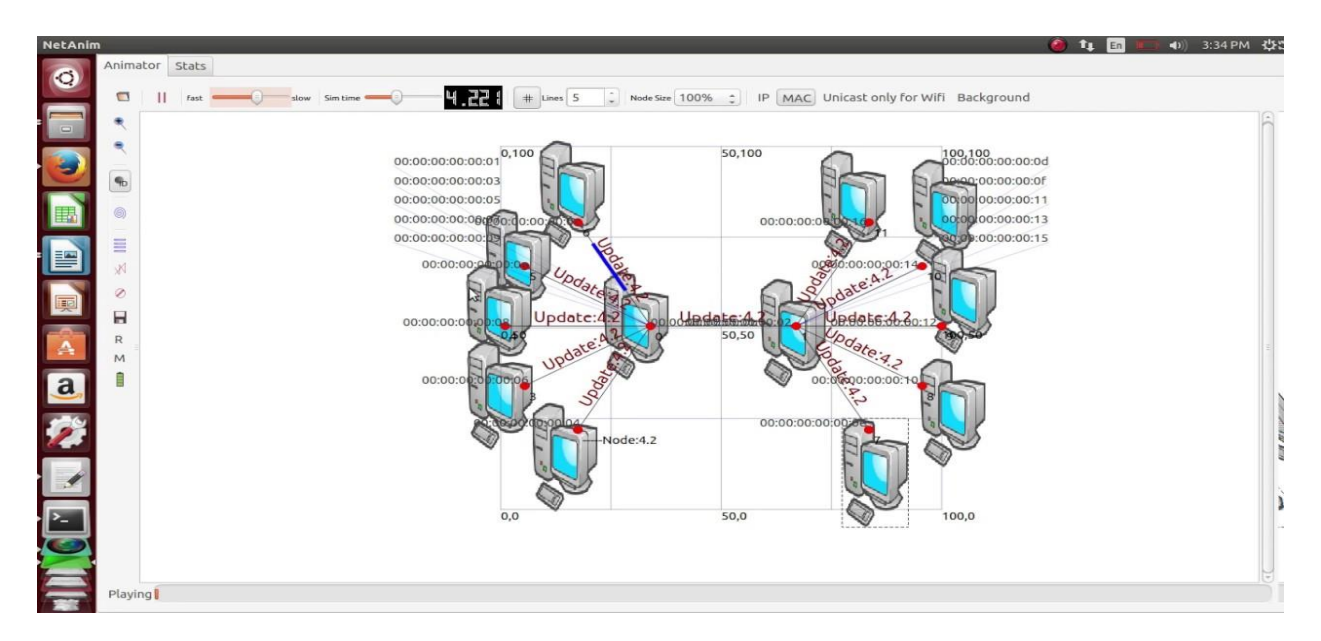

**Slika 14** Grafičko sučelje ns-3 mrežnog simulatora [22]

<span id="page-32-1"></span>*Ns-3* je dizajniran kao skup *libraryja*<sup>15</sup> koji mogu biti kombinirani sa vanjskim *libraryima*. *Ns-3* moduli se mogu koristiti za za definiranje konekcijske tehnologije između čvorova i mjerenje prometnih parametara. Takav dizajn ga čini modularnijim od ostalih simulatora. *Ns-3* koristi grafičko korisničko sučelje (slika 14), alate za analizu podataka i vizualizaciju, ali potrebno je poznavati i koristiti CLI te C++<sup>16</sup> i/ili *Python*<sup>17</sup> programske jezike [19].

<sup>15</sup> *Library* predstavlja niz funkcija, skripti ili pojedine programe koji rješavaju zadani problem

<sup>16</sup> **C++** je popularni programski jezik koji daje korisnicima veliku kontrolu nad resursima računala poput memorije. [33]

<sup>17</sup> *Python* je objektno orijentirani programski jezik s velikom količinom *libraryja* što ga čini primjenjivim u velikom broju slučajeva. [34]

## <span id="page-33-0"></span>**4.4. Integrated Multiprotocol Network Emulator/Simulator**

IMUNES se temelji na *FreeBSD* i *Linux* operativnom sustavu. IMUNES je moguće instalirati na *Linux* operativnom sustavu, a na *Windows* operativnom sustavu potrebno je koristiti dodatni program koji omogućuje podizanje virtualnih mašina (npr. *VMware Player*). IMUNES je sustav za emulaciju/simulaciju mrežnih topologija razvijen na Fakultetu elektrotehnike i računarstva Sveučilišta u Zagrebu 2003. godine. Potreba za izradu emulatora javila se u sklopu istraživanja kada je bilo potrebno povezati nekolicinu usmjeritelja u stvarnu mrežu, što nije bilo izvedivo zbog financijskih, prostornih i vremenskih problema. IMUNES omogućuje stvaranje virtualnih čvorova koji sadrže TCP/IP složaj. Te čvorove je moguće zatim moguće povezati kako bi se mogla izgraditi kompleksna računalna mreža. Svaki virtualni čvor može nezavisno upravljati vlastitim mrežnim složajem. Svaki čvor posjeduje vlastite tablice usmjeravanja, mrežna sučelja, *sockete*<sup>18</sup>, repove za dolazni promet te instance IP vatrozida. IMUNES je besplatan i *open source* emulator [20].

 $\overline{a}$ 

<sup>18</sup> *Socket* predstavlja krajnju točku u komunikaciji između dva procesa koji se odvijaju na različitim ili istim računalima. [35]

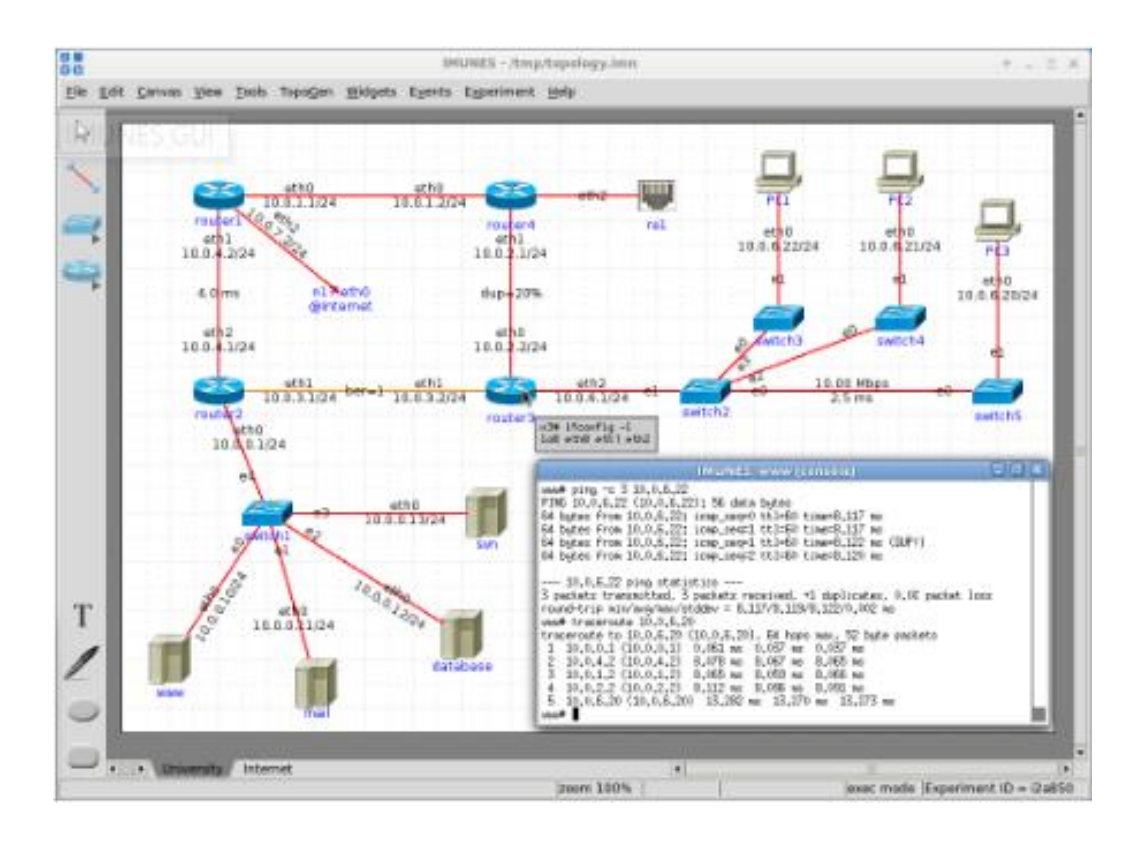

<span id="page-34-0"></span>**Slika 15** Grafičko sučelje IMUNES-a, sastoji se od radne površine, alatne trake i CLI [20]

Neke od ostalih prednosti IMUNES su *[20] [21]:*

- Emulacija/simulacija mrežnih topologija temeljenih na IP protokolu pri gigabitnim brzinama
- Omogućuje postavljanje i kreiranje mreža sa preko tisuću čvorova na jednom fizičkom računalu, gdje je svaki čvor sposoban pokretati nemodificirane UNIX aplikacije. Time se osigurava skalabilnost i simulacija stvarno vremenih eksperimenata.
- Grafičko korisničko sučelje omogućuje lakše korištenje, sučelje se sastoji od površine za upravljanje, površine za izradu i konfiguraciju automatiziranih čvorova, alatne trake I CLI (slika 15)
- Omogućuje manipulaciju prometa na linkovima BER, kašnjenje, *bandwidth*
- Emulator je optimiziran što znači da efektivno koristi *hardwareske* resurse računala

## <span id="page-35-0"></span>**4.5. Riverbed Modeler**

 $\overline{a}$ 

*Riverbed Modeler* je bio poznatiji kao *OPNET Modeler*, ime se promijenilo 2012. godine kada je simulator kupila IT tvrtka *Riverbed Technology.* Prije instalacije simulatora potrebno je obaviti registraciju. Nakon registracije moguće je preuzeti besplatnu akademsku verziju alata koja ima ograničenu funkcionalnost. Akademska verzija *Riverbed Modelera* je dostupna samo na *Windows* operativnom sustavu. *Riverbed Modeler* pruža virtualno okruženje za modeliranje, analizu i predviđanje performansi IT infrastruktura, uključujući aplikacije, poslužitelje i mrežne tehnologije. Komercijalna verzija dolazi sa širim spektrom funkcionalnosti koje uključuju razvoj vlastitih bežičnih protokola i tehnologija. Akademska verzija *Riverbed Modelera* ima implementirane alate za dizajniranje modela, simulaciju, prikupljanje podataka i analizu podataka. *Riverbed Modeler* se temelji na C<sup>19</sup> i C++ programskim jezicima te je za provedbu simulacija potrebno poznavanje tih jezika [23].

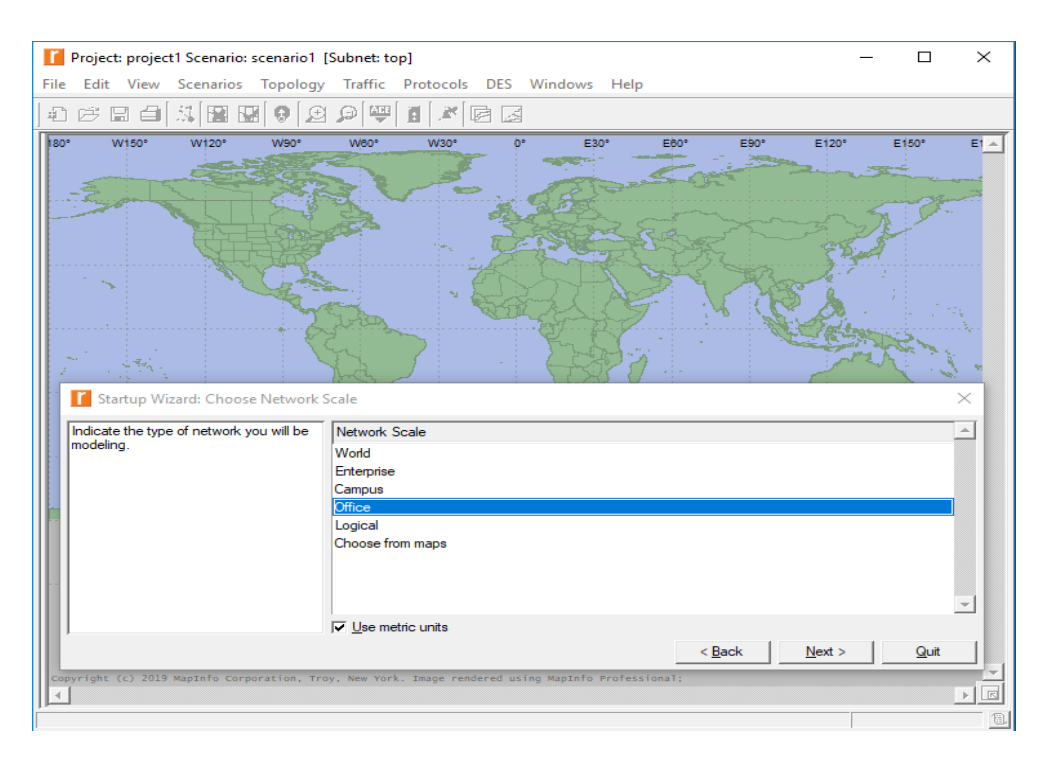

<span id="page-35-1"></span>**Slika 16** Izgled grafičkog sučelja i odabir geografskog područja mreže u Riverbed Modeleru

<sup>19</sup> **C** je programski jezik niske razine koji omogućuje efikasno korištenje memorije i kreiranje kompleksnih programa. [36]

Nakon instalacije i aktivacije akademske licence, moguće je započeti projekt. Prvi korak je odabir područja koje će mreža pokrivati (slika 16). Zatim je potrebno odabrati tehnologije koje će se koristiti u mreži, tehnologije uključuju prijenosne medije, protokole i ostale mrežne uređaje. Nakon uspostave početnih parametara moguće je koristiti ostatak korisničkog sučelja, koje se sastoji od alatne trake i padajućih izbornika – *File*, *Edit*, *View*, *Scenarios*, *Topology*, *Traffic*, *Protocols*, DES, *Windows* i *Help*.

### <span id="page-36-0"></span>**4.6. NetSim**

NetSim je emulator/simulator koji radi na *Windows* opertivnom sustavu. Postoje tri verzije *NetSima*: *NetSim Pro*, *NetSim Standard* i *NetSim Academic*. Profesionalna verzija je namijenjena za komercijalnu upotrebu u IT industriji i sektoru obrane, standardna i akademska verzija su namijenjene za podučavanje [24].

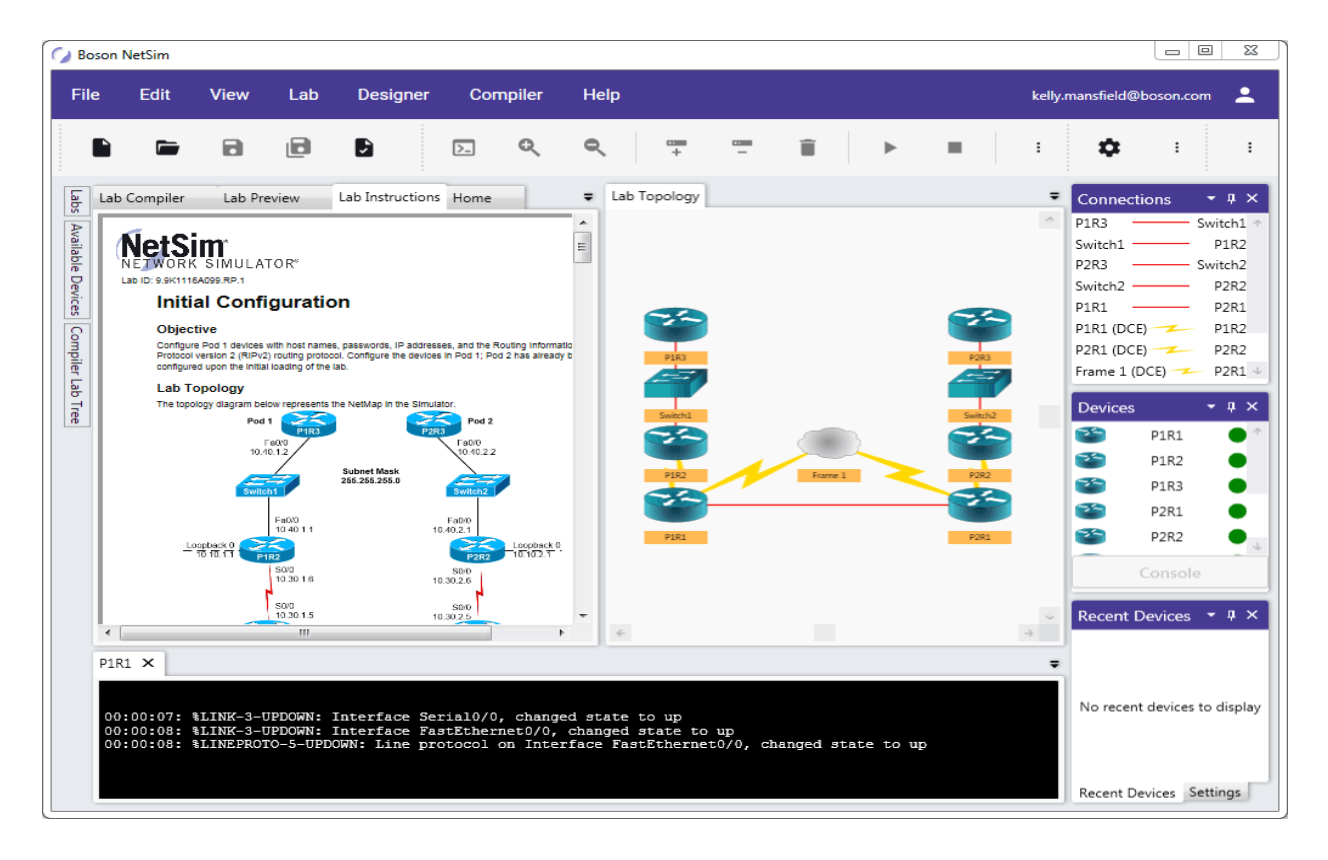

<span id="page-36-1"></span>**Slika 17** Izgled grafičkog sučelja NetSim mrežnog simulatora [30]

*NetSim* koristi grafičko korisničo sučelje i CLI, omogućen je *drag-and-drop* uređaja, *linkova* i aplikacija (slika 17). Simulacija se može pokrenuti putem grafičkog sučelja ili putem naredbi u CLI*.* Također podržava vizualizaciju simulacije putem animiranog toka informacija preko žičnih i bežičnih medija, varijacija u boji za kontrolne i podatkovne pakete te *error* pakete. *NetSim* se koristi za analizu rezultata dobivenih putem simulacije, moguće je analizirati parametre poput kašnjenja, gubitka paketa i propusnosti [24].

# <span id="page-37-0"></span>**4.7. Psimulator2.5**

*Psimulator*2.5 je besplatan i jednostavan grafički *Linux* i *Cisco* mrežni simulator primarno napravljen za edukaciju o mrežama temeljenim na IP protokolu. Psimulator se temelji na *Java*<sup>20</sup> programskom jeziku, te ga je kao takvog moguće instalirati na bilo koji operativni sustav koji već ima instaliran *Java run-time* okolinu. Omogućava kreaciju virtualnih mreža koje se sastoje od *Linux* i jednostavnih *Cisco* usmjernika i prospojnika (slika 18) [25].

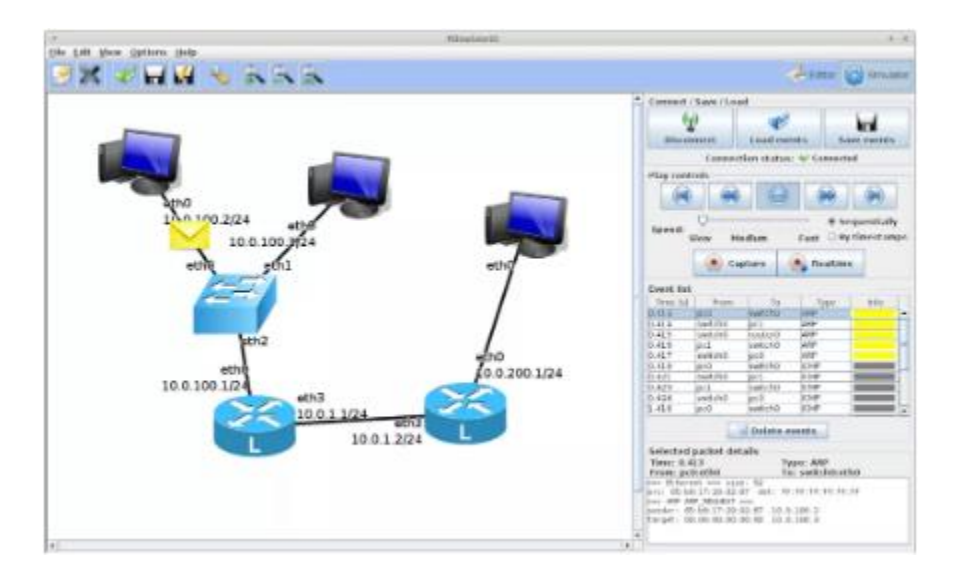

**Slika 18** Korisničko sučelje Psimulatora [26]

<span id="page-37-1"></span> $\overline{a}$ <sup>20</sup> *Java* je objektno orijentirani programski jezik visoke razine te omogućava kreiranje aplikacija koje se mogu pokrenuti na većini operativnih sustava. [37]

Mrežne elemente je moguće konfigurirati preko CLI korištenjem *telnet* protokola. Grafičko sučelje je dizajnirano za hvatanje i prikaz paketa, poput *Wiresharka*. Virtualne mreže je moguće povezati sa stvarnim mrežama putem *Psimulatora*. Svaki čvor predstavlja jedan *Java*  program, odnosno može imati funkcionalnosti *hosta*, poslužitelja, prospojnika ili usmjernika [25], [26].

# <span id="page-39-0"></span>**5. SIMULACIJA LAN MREŽE PROGRAMSKOM PODRŠKOM GNS3 I CPT**

Unutar ovog poglavlja izlažu se glavne karakteristike grafičkog korisničkog sučelja programskih alata GNS3 i CPT. U nastavku se opisuje kreiranje virtualne lokalne računalne mreže korištenjem obaju programskih alata. Kako bi se kreirala simulacija lokalne računalne mreže potrebno je odabrati odgovarajuće mrežne elemente (PC, prospojnik, usmjernik i bakrena parica), te im pridijeliti mrežne adrese kako bi uređaji bili sposobni međusobno komunicirati.

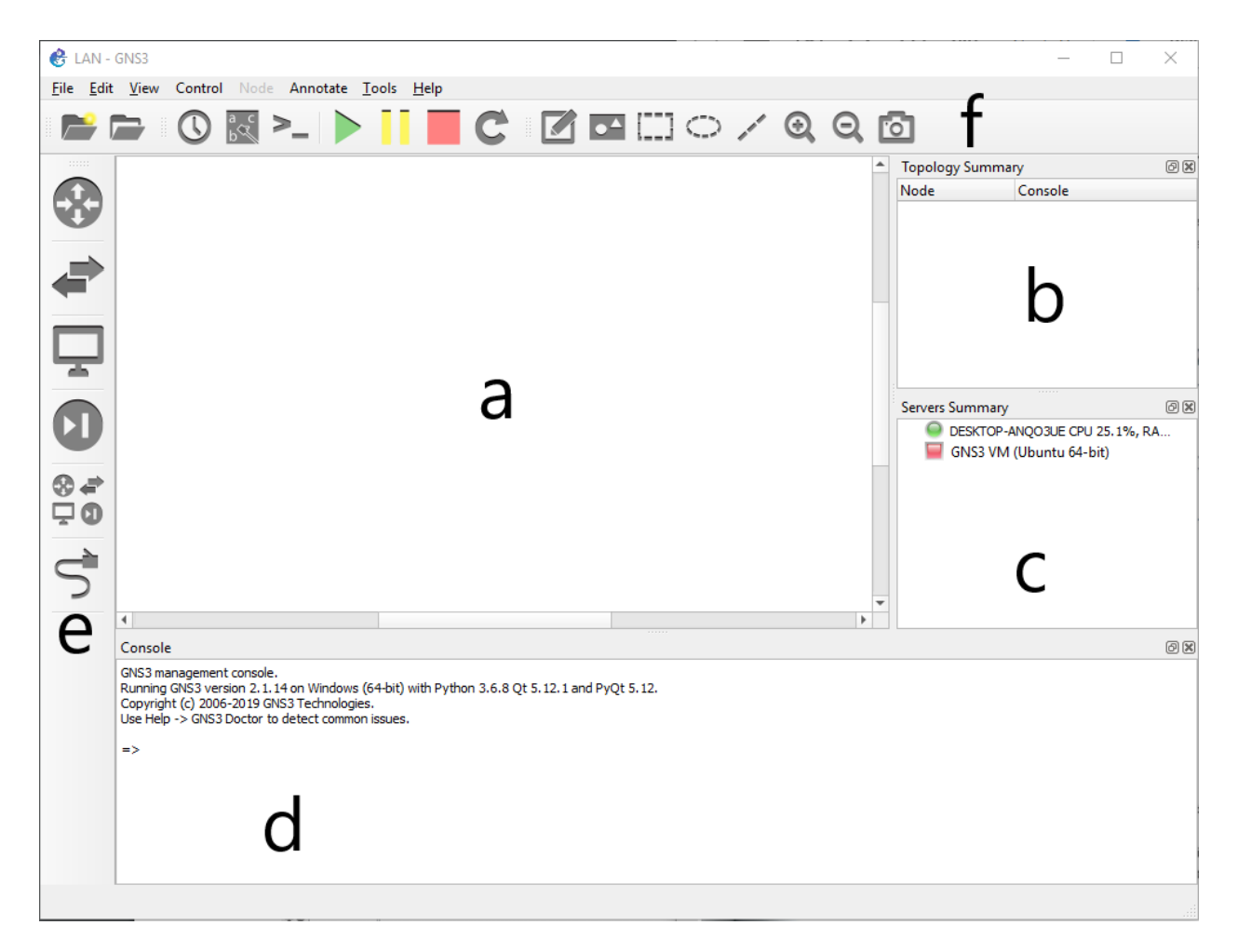

**Slika 19** Grafičko sučelje programa GNS3

<span id="page-39-1"></span>Grafičko sučelje GNS3 programa sastoji se od šest osnovnih elemenata (slika 19). Dio označen slovom a predstavlja radnu površinu na koju se postavljaju uređaji kako bi se izgradila tražena topologija. Slovom b označen je dio u kojem se nalaze osnovne informacije o uređajima

postavljenim na radnoj površini, njihov status – upaljeno, ugašeno, suspendirano te informacije o međusobno povezanim uređajima. Slovo c prikazuje osnovne informacije o poslužitelju, odnosno koji se poslužitelji koriste – lokalni, udaljeni, lokalna virtualna mašina, stanje poslužitelja te koliko resursa zauzimaju. Slovom d označena je konzola gdje se ispisuju greške i problemi na koje GNS3 nailazi tokom rada. Slovo e predstavlja traku sa uređajima. Uređaji su podijeljeni u kategorije poput: prospojnika, usmjernika, krajnjih uređaja, uređaja za sigurnost i prijenosnih medija. Naposljetku, slovo f predstavlja alatnu traku na kojoj se nalaze grupe vizualno odvojenih ikona, koje omogućuju izvršavanje najčešćih zadataka. Prva grupa ikona služi za stvaranje, otvaranje i spremanje projekata. Druga grupa služi za stvaranje *snapshotova*<sup>21</sup>, prikazivanje i sakrivanje oznaka na sučelju, te otvaranje konekcija na svakom pokrenutom uređaju unutar topologije. Treća grupa služi za pokretanje, suspendiranje, zaustavljanje i ponovno pokretanje svih uređaja, postavljenih unutar topologije odjednom. Zadnja grupa omogućava stvaranje natuknica na radnoj površini, učitavanje slika koje mogu služiti kao pozadina, dodavanje raznih oblika i linija, povećavanje i smanjivanje radne površine te uzimanje *screenshotova* radne površine.

 $\overline{a}$ 

<sup>21</sup> *Snapshot* predstavlja spremanje verzije projekta u određenom vremenu.

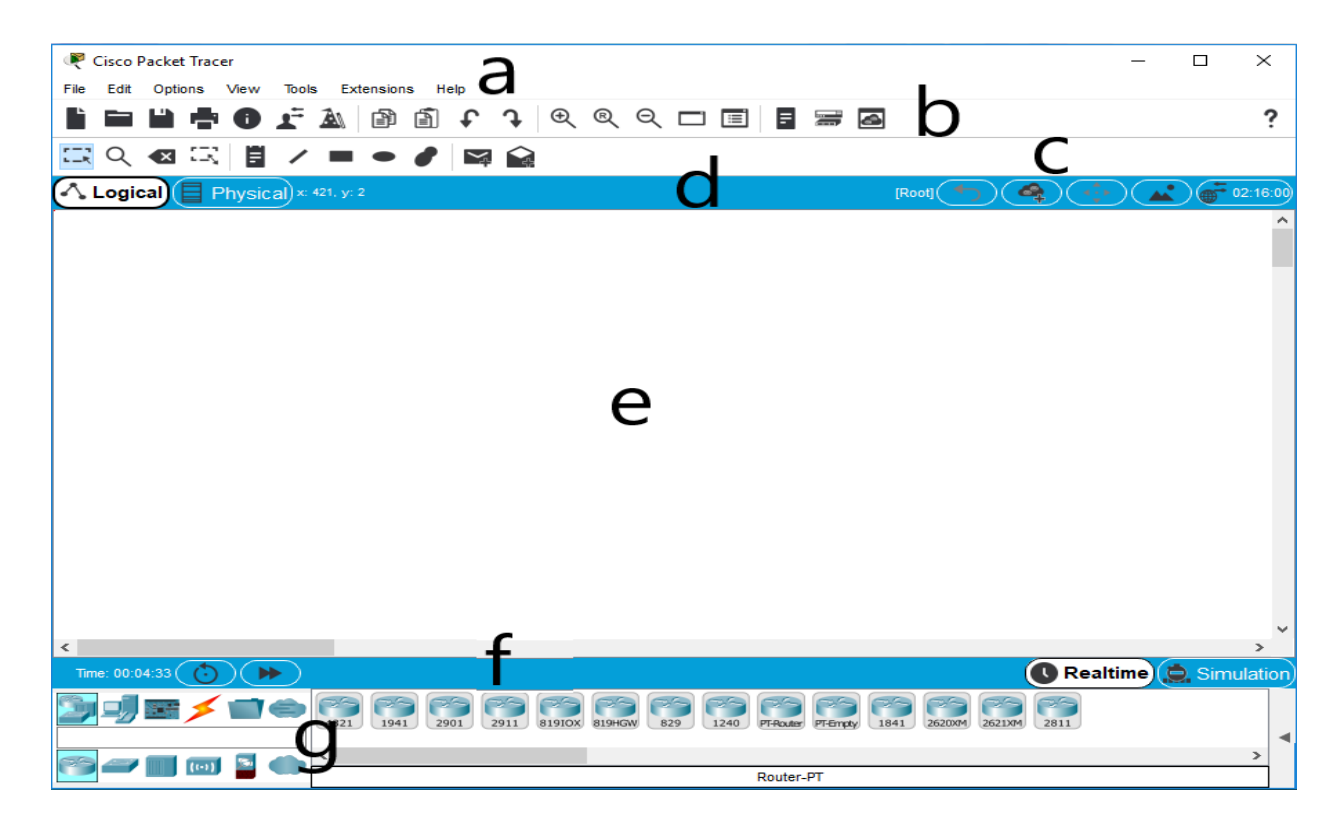

**Slika 20** Grafičko sučelje CPT-a

<span id="page-41-0"></span>Grafičko sučelje CPT sastoji se od sedam dijelova (slika 20). Slovom a označeni su padajući izbornici *file*, *edit*, *options*, *view*, *tools*, *extensions* i *help* pomoću kojih se koriste sve funkcionalnosti CPT simulatora. Slovo b predstavlja alatnu traku na kojoj se nalaze funkcije koje omogućuju otvaranje novih projekata, spremanje postojećeg projekta, ispisivanje i stvaranje informacija o topologiji. Slovom c označena je alatna traka s najčešće korištenim alatima poput: *select*, *inspect*, *delete*, *resize*, *place note*, *draw*, *add simple and complex* PDU. Slovo d predstavlja logičku i fizičku radnu površinu. Logička radna površina omogućuje postavljanje i povezivanje mrežnih elemenata, te stvaranje grupa mrežnih uređaja. Fizička radna površina omogućuje geografski prikaz mreže, stvaranje gradova i elemenata poput mrežnih ormarića. Slovom e označena je radna površina na koju se *drag*-*and*-*drop* metodom postavljaju mrežni elementi. Slovo f označava stvarno-vremenu, odnosno simulacijsku traku koja služi za prikazivanje proteklog vremena od otvaranja projekta. Moguće je odabrati praćenje u stvarnom vremenu, tada je dopušteno ponovno pokrenuti sve uređaje i ubrzati vrijeme u inkrementima od trideset

sekundi. Prilikom rada u simulacijskom modu moguće je pratiti razmjenu podataka između uređaja, te zaustavljati, ubrzavati i vraćati se na određene događaje u mreži. Slovom g označeni su mrežni elementi, krajnji uređaji, komponente poput aktuatora i senzora, prijenosni mediji te konekcije za više korisnika. Svaka od navedenih kategorija sastoji se od nekoliko podkategorija, npr. mrežni elementi dijele se na usmjernike, prospojnike, hubove, bežične uređaje i uređaje za sigurnost.

## <span id="page-42-0"></span>**5.1. Simulacija lokalne računalne mreže primjenom GNS3 simulatora**

Topologija se izrađuje postavljanjem mrežnih elemenata na radnu površinu pomoću *dragand-drop* metode. Topologija predstavlja zamišljenu firmu koja se sastoji od tri ureda, a u svakom uredu se nalaze dvije radne stanice i jedne konferencijske sobe, na drugom dijelu zgrade, koja sadrži šest radnih stanica. Uredski dio i konferencijska soba povezani su c3725 usmjernikom koji sadrži dva *FastEthernet porta*, a svaki ured koristi prospojnik koji sadrži osam *Ethernet porta* (slika 21). Prije postavljanja usmjernika na radnu površinu, potrebno ga je instalirati na način da se preuzme datoteka usmjernika u ISO obliku nakon preuzimanja potrebno ju je dodati u GNS3, tek tada je moguće dodati usmjernik unutar topologije.

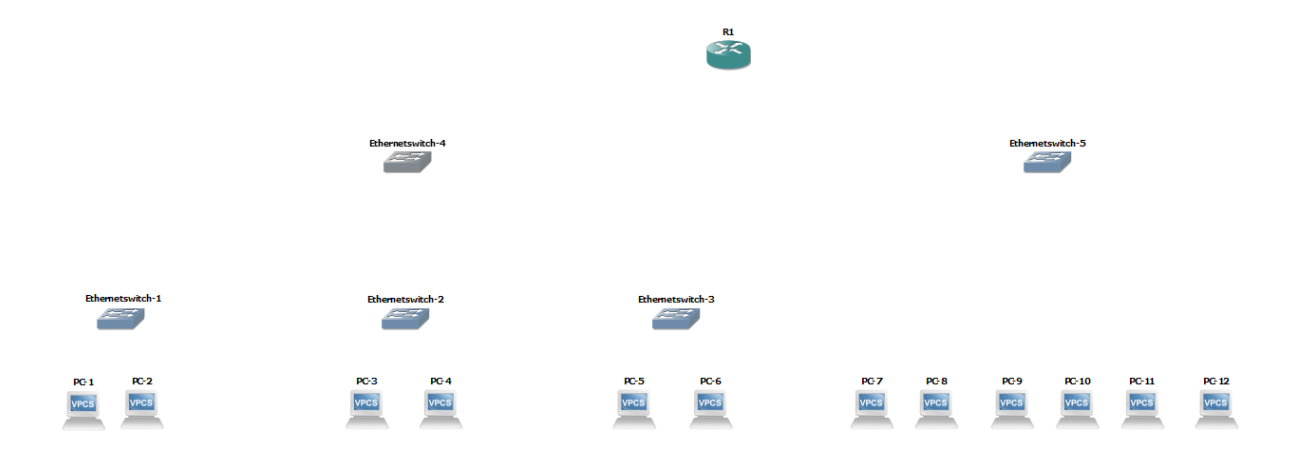

<span id="page-43-0"></span>**Slika 21** Prikaz mrežnih elemenata lokalne računalne mreže u GNS3 programu

Nakon postavljanja elemenata na radnu površinu potrebno ih je povezati pomoću *etherneta* (slika 22). Ovaj postupak obavlja se korištenjem ikone s oznakom RJ45 kabela. Potrebno je povezati svaku radnu stanicu sa odgovarajućim prospojnikom, prilikom povezivanja potrebno je odabrati slobodan *port* na radnoj stanici kao i na prospojniku kako bi povezivanje uređaja bilo uspješno.

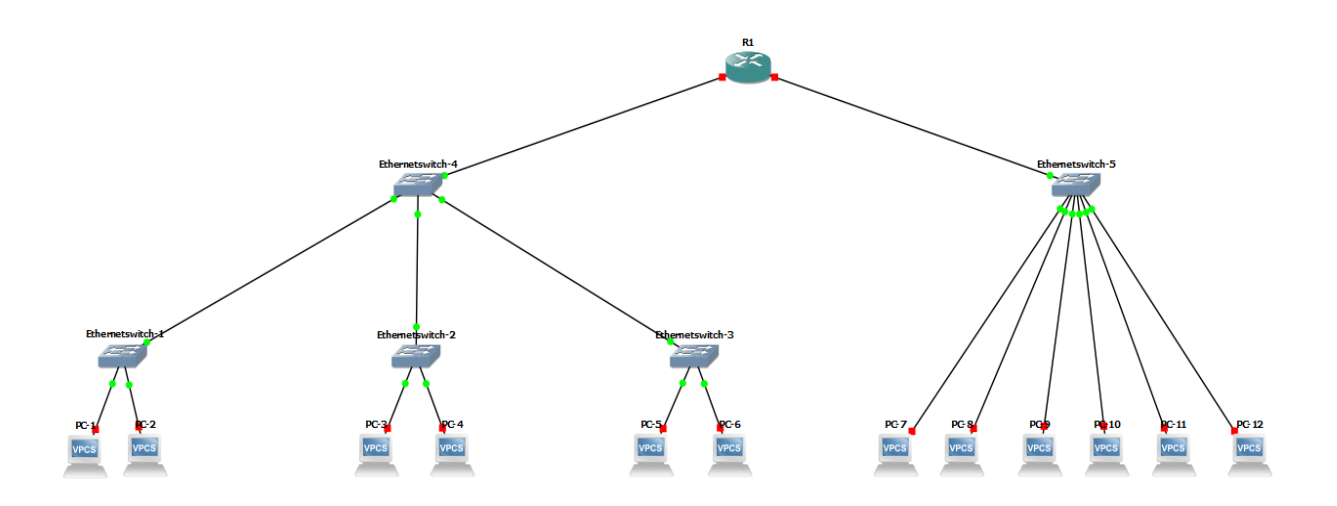

<span id="page-44-0"></span>**Slika 22** Prikaz povezanih mrežnih elemenata lokalne mreže u GNS3 programu

Portovi se aktiviraju prilikom pritiska ikone *start* na alatnoj traci. Nakon pokretanja simulacije, moguće je pratiti status i korištene *portove* svakog uređaja korištenjem prozora koji sadrži informacije o svakom uređaju unutar topologije (slika 23).

|      | <b>Topology Summary</b>  |                                           | $\infty$<br>691 |
|------|--------------------------|-------------------------------------------|-----------------|
| Node |                          | Console                                   |                 |
|      |                          | Ethernetswitch-1 telnet 192.168.56.1:5000 |                 |
|      |                          | Ethernetswitch-2 telnet 192.168.56.1:5007 |                 |
|      |                          | Ethernetswitch-3 telnet 192.168.56.1:5008 |                 |
|      |                          | Ethernetswitch-4 telnet 192.168.56.1:5009 |                 |
|      |                          | Ethernetswitch-5 telnet 192.168.56.1:5028 |                 |
|      | $PC-1$                   | telnet 192.168.56.1:5001                  |                 |
|      | $e0 \le y \le 0$ Ethe    |                                           |                 |
|      | <b>PC-2</b>              | telnet 192.168.56.1:5003                  |                 |
|      | $e0 \leq z \geq e1$ Ethe |                                           |                 |
|      | $PC-3$                   | telnet 192.168.56.1:5005                  |                 |
|      | $e0 \leq z \leq e0$ Ethe |                                           |                 |
|      | $PC-4$                   | telnet 192.168.56.1:5010                  |                 |
|      | $e0 \leq z \geq e1$ Ethe |                                           |                 |
|      | <b>PC-5</b>              | telnet 192.168.56.1:5012                  |                 |
|      | e0 <=> e0 Ethe           |                                           |                 |
|      | ne c                     | <b>ALL-4400 140 EC 1.E014</b>             |                 |

<span id="page-44-1"></span>**Slika 23** Prikaz stanja i korištenih portova pojedinih uređaja topologije

Sljedeći korak je konfiguracija uređaja koja započinje pritiskom na ikonu za otvaranje konekcija na uređajima što otvara *Solar-Putty* terminal. Usmjernik se konfigurira dodavanjem IP adresa za oba sučelja (fa 0/0 i fa 0/1) te je potrebno koristiti naredbe poput: *enable, configure terminal, ip address, no shutdown,* te *sh ip int br* pomoću koje je moguće provjeriti dodijeljene IP adrese te stanje pojedinog sučelja (slika 24).

| R1#enable<br>R1#configure terminal                                                                                                    |                                                                          |  |  |  |           |  |  |  |
|----------------------------------------------------------------------------------------------------|--------------------------------------------------------------------------|--|--|--|-----------|--|--|--|
| Enter configuration commands, one per line. End with CNTL/Z.                                                                                                    |                                                                          |  |  |  |           |  |  |  |
| R1(config)#interface fa 0/0                                                                                                    |                                                                          |  |  |  |           |  |  |  |
| R1(config-if)#ip address 192.168.1.7 255.255.255.0                                                                                                    |                                                                          |  |  |  |           |  |  |  |
| R1(config-if)#no shutdown                                                                                                    |                                                                          |  |  |  |           |  |  |  |
| $R1$ (config-if)#                                                                                                    |                                                                          |  |  |  |           |  |  |  |
| *Mar 1 00:00:46.699: %LINK-3-UPDOWN: Interface FastEthernet0/0, changed state to up<br>*Mar 1 00:00:47.699: %LINEPROTO-5-UPDOWN: Line protocol on Interface FastEthernet0/0, changed st |                                                                          |  |  |  |           |  |  |  |
| ate to up                                                                                                    |                                                                          |  |  |  |           |  |  |  |
| R1(config-if)#interface fa 0/1                                                                                                    |                                                                          |  |  |  |           |  |  |  |
| R1(config-if)#ip address 192.168.2.7 255.255.255.0                                                                                                    |                                                                          |  |  |  |           |  |  |  |
| R1(config-if)#no shutdown                                                                                                    |                                                                          |  |  |  |           |  |  |  |
| $R1$ (config-if)#                                                                                                    |                                                                          |  |  |  |           |  |  |  |
| *Mar 1 00:01:19.851: %LINK-3-UPDOWN: Interface FastEthernet0/1, changed state to up                                                                                                    |                                                                          |  |  |  |           |  |  |  |
| *Mar 1 00:01:20.851: %LINEPROTO-5-UPDOWN: Line protocol on Interface FastEthernet0/1, changed st                                                                                        |                                                                          |  |  |  |           |  |  |  |
| ate to up                                                                                                    |                                                                          |  |  |  |           |  |  |  |
| R1(config-if)#sh ip int br                                                                                                    |                                                                          |  |  |  |           |  |  |  |
| % Invalid input detected at '^' marker.                                                                                                    |                                                                          |  |  |  |           |  |  |  |
| $R1$ (config-if)#^Z                                                                                                    |                                                                          |  |  |  |           |  |  |  |
| R1#sh ip i                                                                                                    |                                                                          |  |  |  |           |  |  |  |
|                                                                                                    | *Mar 1 00:01:38.083: %SYS-5-CONFIG I: Configured from console by console |  |  |  |           |  |  |  |
| R1#sh ip int br                                                                                                    |                                                                          |  |  |  |           |  |  |  |
| <b>Interface</b>                                                                                                    | <b>Example 19 IP-Address COK? Method Status</b>                          |  |  |  | Protocol  |  |  |  |
| FastEthernet0/0 192.168.1.7 YES manual up                                                                                                    |                                                                          |  |  |  | <b>up</b> |  |  |  |
| FastEthernet0/1 192.168.2.7 YES manual up<br>R1#                                                                                                    |                                                                          |  |  |  | <b>up</b> |  |  |  |

<span id="page-45-0"></span>**Slika 24** Dodjeljivanje IP adrese sučelju usmjernika (postupak je obavljen i za drugo sučelje)

Radnim stanicama IP adresa se dodijeljuje naredbom ip x.x.x.x/x *gateway* y.y.y.y (slika 25) npr. ako se radi o PC-7, koji se nalazi u konferencijskoj sobi, naredba za konfiguraciju bi glasila: ip 192.168.2.1/24 *gateway* 192.168.2.7; adresa *gatewaya* predstavlja sučelje usmjernika koji se nalazi na strani konferencijske sobe (fa 0/1).

| PC-12> ip 192.168.2.6/24 192.168.2.7<br>Checking for duplicate address<br>PC1 : 192.168.2.6 255.255.255.0 gateway 192.168.2.7 |  |                                                            |  |  |  |  |  |
|----------------------------------------------------------------------------------------------------|--|------------------------------------------------------------|--|--|--|--|--|
|                                                                                                    |  | PC-12> ping 192.168.2.1                                    |  |  |  |  |  |
|                                                                                                    |  | 84 bytes from 192.168.2.1 icmp_seq=1 ttl=64 time=0.000 ms  |  |  |  |  |  |
|                                                                                                    |  | 84 bytes from 192.168.2.1 icmp seq=2 ttl=64 time=0.000 ms  |  |  |  |  |  |
|                                                                                                    |  | 84 bytes from 192.168.2.1 icmp_seq=3 ttl=64 time=0.000 ms  |  |  |  |  |  |
|                                                                                                    |  | 84 bytes from 192.168.2.1 icmp seq=4 ttl=64 time=0.000 ms  |  |  |  |  |  |
|                                                                                                    |  | 84 bytes from 192.168.2.1 icmp seq=5 ttl=64 time=0.000 ms  |  |  |  |  |  |
|                                                                                                    |  | $PC-12$ ping $192.168.1.2$                                 |  |  |  |  |  |
|                                                                                                    |  | 192.168.1.2 icmp seq=1 timeout                             |  |  |  |  |  |
|                                                                                                    |  | 84 bytes from 192.168.1.2 icmp_seq=2 ttl=63 time=14.933 ms |  |  |  |  |  |
|                                                                                                    |  | 84 bytes from 192.168.1.2 icmp seq=3 ttl=63 time=12.932 ms |  |  |  |  |  |
|                                                                                                    |  | 84 bytes from 192.168.1.2 icmp seq=4 ttl=63 time=19.945 ms |  |  |  |  |  |
|                                                                                                    |  | 84 bytes from 192.168.1.2 icmp seq=5 ttl=63 time=13.928 ms |  |  |  |  |  |
|                                                                                                    |  |                                                            |  |  |  |  |  |

<span id="page-46-0"></span>**Slika 25** Dodjeljivanje IP adrese radnoj stanici PC-12, te testiranje komunikacije između PC-12 i PC-7, te PC-12 i PC2

Radne stanice je moguće konfigurirati bez korištenja *gateway* adrese ali u tom slučaju stanice koje se nalaze u uredima ne bi mogle komunicirati sa stanicama koje se nalaze u konferencijskoj sobi.

IP adrese dodijeljenje pojedinim mrežnim elementima jesu:

- PC-1 IP adresa: 192.168.1.1 *gateway*: 192.168.1.7
- PC-2 IP adresa: 192.168.1.2 *gateway*: 192.168.1.7
- PC-3 IP adresa: 192.168.1.3 *gateway*: 192.168.1.7
- PC-4 IP adresa: 192.168.1.4 *gateway*: 192.168.1.7
- PC-5 IP adresa: 192.168.1.5 *gateway*: 192.168.1.7
- PC-6 IP adresa: 192.168.1.6 *gateway*: 192.168.1.7
- PC-7 IP adresa: 192.168.2.1 *gateway*: 192.168.2.7
- PC-8 IP adresa: 192.168.2.2 *gateway*: 192.168.2.7
- PC-9 IP adresa: 192.168.2.3 *gateway*: 192.168.2.7
- PC-10 IP adresa: 192.168.2.4 *gateway*: 192.168.2.7
- PC-11 IP adresa: 192.168.2.5 *gateway*: 192.168.2.7
- PC-12 IP adresa: 192.168.2.6 *gateway*: 192.168.2.7
- R1 IP adresa: sučelje 0/0 192.168.1.7

IP adresa: sučelje 0/1 - 192.168.2.7

# <span id="page-47-0"></span>**5.2. Simulacija lokalne računalne mreže primjenom** *Cisco Packet Tracer***-a**

Izrada topologije, kao i kod GNS3, započinje postavljanjem potrebnih mrežnih elemenata na radnu površinu *drag-and-drop* metodom. Pod kategorijom krajnjih uređaja odabire se PC i postavlja ih se na radnu površinu, zatim se odabire kategorija mrežnih uređaja i podkategorija prospojnika, zatim usmjernika. Nakon postavljanja svih elemenata potrebno ih je povezati.

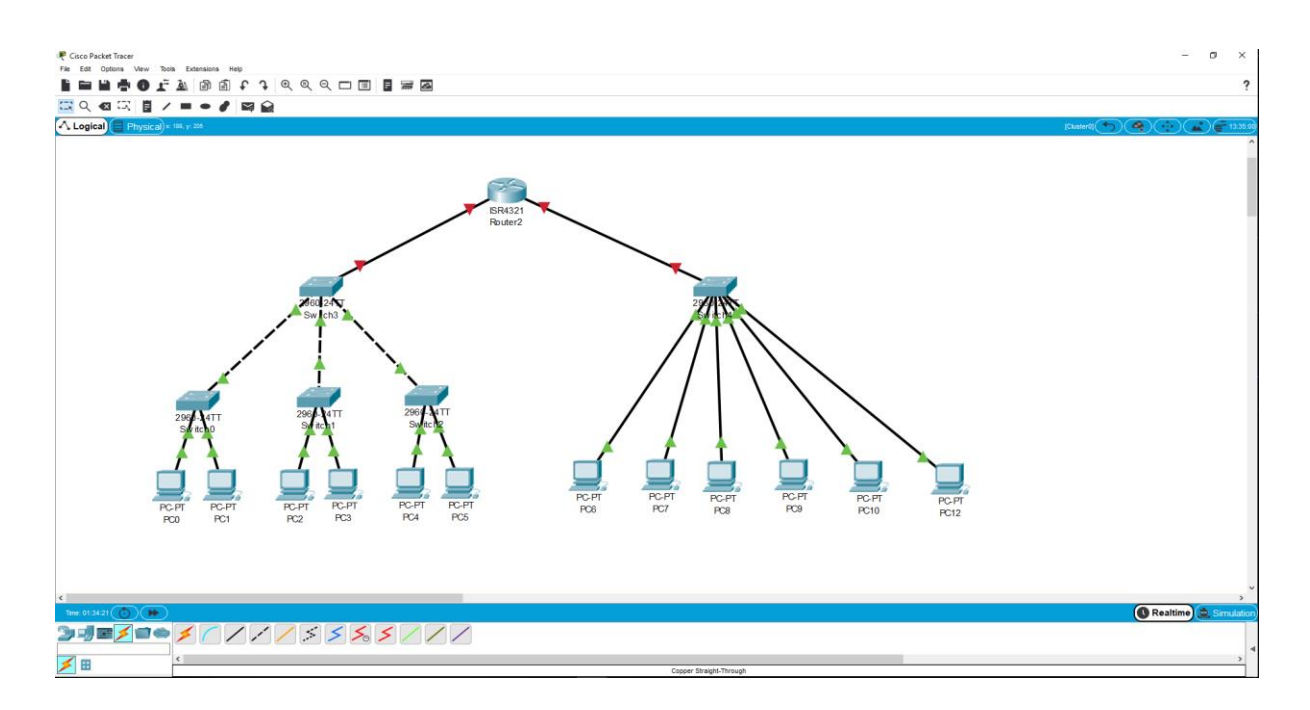

<span id="page-47-1"></span>**Slika 26** Prikaz povezanih mrežnih elemenata lokalne računalne mreže u CPT programu

Računala i prospojnici te prospojnici i usmjernik su povezani bakrenim *straight-through* kablom, a prospojnici su međusobno povezani bakrenim *cross-over* kablom (slika 26). Prilikom povezivanja uređaja potrebno je odabrati željene *Ethernet portove* [29].

```
Router#enable
Router#configure terminal
Enter configuration commands, one per line. End with CNTL/2.
Router (config) #interface gigabitethernet 0/0/0
Router(config-if)#ip address 192.168.1.7 255.255.255.0
Router (config-if) #no shutdown
Router (config-if) #
$LINK-5-CHANGED: Interface GigabitEthernet0/0/0, changed state to up
4LINEPROTO-5-UPDOWN: Line protocol on Interface GigabitEthernet0/0/0, changed state to up
```
<span id="page-48-0"></span>**Slika 27** Konfiguracija usmjernika ISR4321, nakon uspješne kofiguracije usmjernik ima otvorenu vezu sa Switch3 (konfiguraciju je potrebno obaviti i za drugo sučelje)

Kako bi uređaji unutar mreže mogli komunicirati potrebno je postaviti IP adresu svakom uređaju. Logička adresa se dodijeljuje pritiskom na određeni uređaj te odabirom IP konfiguracije. IP adresa se dodijeljuje usmjerniku na način da se klikom na njega otvori novi prozor te se odabire CLI kartica i provodi se konfiguracija sa istim naredbama kao i kod GNS3, jedina razlika je u vrsti usmjernika, pa tako u ovom slučaju usmjernik ISR4321 koristi *GigabitEthernet port*ove (slika 27).

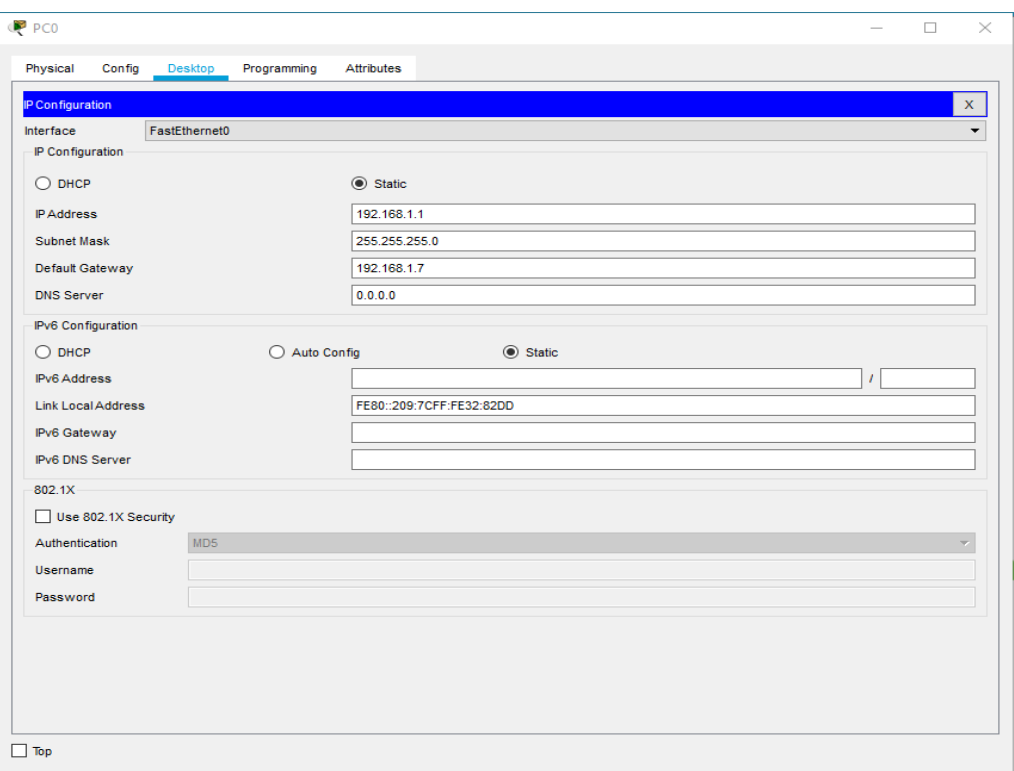

**Slika 28** Dodjeljivanje IP adrese PC0 u CPT programu

<span id="page-49-0"></span>Krajnjim uređajima IP adrese se dodijeljuju pritiskom na uređaj, u novom prozoru odabire se *desktop* kartica i IP konfiguracija. U polje za IP adresu upisuje se željena adresa, *Default Gateway* adresa je logička adresa *GigabitEthernet* sučelja 0/0/0 te prelaskom u novi red automatski se popunjava polje *Subnet Mask* (slika 28), postupak je potrebno ponoviti za sve ostale krajnje uređaje. Kao provjera uspješnosti konfiguracije uređaja, naredbom *ping* šalju se paketi od PC0 do PC1 i PC0 do PC8 (slika 29).

```
Packet Tracer PC Command Line 1.0
C:\\pmod{192.168.1.2}Pinging 192.168.1.2 with 32 bytes of data:
Reply from 192.168.1.2: bytes=32 time=20ms TTL=128
Reply from 192.168.1.2: bytes=32 time<lms TTL=128
Reply from 192.168.1.2: bytes=32 time<lms TTL=128
Reply from 192.168.1.2: bytes=32 time<lms TTL=128
Ping statistics for 192.168.1.2:
Packets: Sent = 4, Received = 4, Lost = 0 (0% loss),<br>Approximate round trip times in milli-seconds:
   Minimum = 0ms, Maximum = 20ms, Average = 5msC:\ >ping 192.168.2.3
Pinging 192.168.2.3 with 32 bytes of data:
Request timed out.
Reply from 192.168.2.3: bytes=32 time<lms TTL=127
Reply from 192.168.2.3: bytes=32 time<lms TTL=127
Reply from 192.168.2.3: bytes=32 time=10ms TTL=127
Ping statistics for 192.168.2.3:
    Packets: Sent = 4, Received = 3, Lost = 1 (25% loss),
Approximate round trip times in milli-seconds:
   Minimum = 0ms, Maximum = 10ms, Average = 3ms
```
<span id="page-50-0"></span>**Slika 29** Uređaji na mreži uspješno komuniciraju, *ping* od PC0 do PC1 i PC0 do PC8

IP adrese dodijeljenje pojedinim mrežnim elementima jesu*:*

- PC0 IP adresa: 192.168.1.1 *gateway*: 192.168.1.7
- PC1 IP adresa: 192.168.1.2 *gateway*: 192.168.1.7
- PC2 IP adresa: 192.168.1.3 *gateway*: 192.168.1.7
- PC3 IP adresa: 192.168.1.4 *gateway*: 192.168.1.7
- PC4 IP adresa: 192.168.1.5 *gateway*: 192.168.1.7
- PC5 IP adresa: 192.168.1.6 *gateway*: 192.168.1.7
- PC6 IP adresa: 192.168.2.1 *gateway*: 192.168.2.7
- PC7 IP adresa: 192.168.2.2 *gateway*: 192.168.2.7
- PC8 IP adresa: 192.168.2.3 *gateway*: 192.168.2.7
- PC9 IP adresa: 192.168.2.4 *gateway*: 192.168.2.7
- PC10 IP adresa: 192.168.2.5 *gateway*: 192.168.2.7
- PC12 IP adresa: 192.168.2.6 *gateway*: 192.168.2.7

• ISR4321 IP adresa: sučelje 0/0/0 - 192.168.1.7 IP adresa: sučelje 0/0/1 - 192.168.2.7

# <span id="page-52-0"></span>**6. ISPITIVANJE PROMETNIH PARAMETARA LOKALNE RAČUNALNE MREŽE**

Prometni parametri koji se ispituju u ovome poglavlju su RTT i gubitak paketa, oba parametra je moguće izračunati pomoću naredbe *ping* koja se unosi u CLI pojedinih računala. *Ping* je naredba pomoću koje se provjera dostupnost odredišnog uređaja, RTT i gubitak paketa. Naredba funkcionira na način da izvorišno računalo šalje određen broj ICMP (engl. *Internet Control Message Protcol*) paketa koji će biti vraćeni ako je odredišno računalo dostupno, te će se ispisati vrijednosti RTT-a i omjer izgubljenih i primljenih paketa. Osnovni oblik *ping* naredbe [29]:

• *ping* [IP adresa odredišta].

## <span id="page-52-1"></span>**6.1. ISPITIVANJE PROMETNIH PARAMETARA LAN-A PUTEM GNS3 PROGRAMA**

Ispitivanje RTT-a i gubitka paketa u GNS3 provodi se otvaranjem *Solar-Putty* terminala na izvorišnom uređaju u kojemu se upisuje naredba *ping* [IP adresa odredišnog računala] [broj paketa] [veličina pojedinog paketa], odnosno u slučaju razmijene paketa između PC1 i PC12:

• *ping* 192.168.2.6 -c 20 -l 500.

 $\overline{a}$ 

*Ping* naredba formatirana na taj način šalje 20 ICMP paketa veličine 500 *Bytea* do PC12, za svaki uspješno poslan i primljen paket se ispisuje redni broj i TTL<sup>22</sup> (engl. *Time To Leave*) (slika 24).

RTT i gubitak paketa su se računali slanjem paketa između PC1 - PC12, PC1 – PC2 i PC3 – fa 0/1. Prilikom računanja RTT-a razmijenjivalo se 20 paketa, a prilikom računanja gubitka paketa razmijenjivalo se 200 paketa. Dobivene vrijednosti RTT-a vidljive su u tablici 1, a gubitak paketa vidljiv je u tablici 2.

<sup>22</sup> **TTL** predstavlja unaprijed zakazano vrijeme unutar kojeg paket mora stići do odredišta, ako unutar tog vremena paket ne stigne do odredišta, smatra se izgubljenim.

| <b>RTT</b>      | Broj poslanih | Veličina   | Minimalna       | Maksimalna      | Srednja         |
|-----------------|---------------|------------|-----------------|-----------------|-----------------|
|                 | paketa        | paketa [B] | Vrijednost [ms] | vrijednost [ms] | Vrijednost [ms] |
|                 | 20            | 84         | 11,968          | 21,941          | 17,208          |
| PC1             | 20            | 500        | 12,966          | 21,935          | 17,675          |
| <b>PC12</b>     | 20            | 1000       | 13,746          | 22,747          | 18,139          |
|                 | 20            | 1500       | 10,986          | 21,933          | 18,591          |
|                 | 20            | 84         | $\mathbf 0$     | 0,966           | 0,337           |
| $PC1 -$         | 20            | 500        | $\mathbf 0$     | 0,984           | 0,435           |
| PC <sub>2</sub> | 20            | 1000       | $\overline{0}$  | 0,977           | 0,725           |
|                 | 20            | 1500       | $\mathbf 0$     | 1,004           | 0,729           |
|                 | 20            | 84         | 0,963           | 10,977          | 6,884           |
| PC3             | 20            | 500        | 0,961           | 10,977          | 6,927           |
| fa $0/1$        | 20            | 1000       | 0,999           | 10,963          | 7,179           |
|                 | 20            | 1500       | 1,013           | 11,969          | 8,573           |

<span id="page-53-0"></span>**Tablica 1** Vrijednosti RTT-a između dva para računala, te računala i sučelja *routera* u GNS3

Podaci uneseni u tablici 1 pokazuju da se prilikom povećanja veličine paketa isto tako povećava srednja vrijednost RTT-a. Minimalne i maksimalne vrijednosti RTT-a ne ovise strogo o veličini paketa. Srednje vrijednosti su najveće u slučaju komunikacije između PC1 – PC12 iz razloga što su ta dva računala najudaljenija, a najmanja vrijednost RTT-a je između dva susjedna računala PC1 – PC2. Vidljivo je da povećanje veličine paketa sa 84 B na 500 B utječe na povećanje srednje vrijednosti RTT-a u iznosu od 0.467 ms, što je otprilike isti iznos kao prilikom povećavanja sa 500 B na 1000 B (razlika iznosi 0.464 ms) i sa 1000 B na 1500 B (razlika iznosi 0.452 ms) što znači da povećanje razlike srednje vrijednosti RTT-a ne raste proporcionalno s povećanjem veličine paketa.

| Gubitak paketa | Veličina paketa [B] | Broj poslanih paketa | Broj izgubljenih paketa |
|----------------|---------------------|----------------------|-------------------------|
| $PC1 - PC12$   | 84                  | 200                  | $\overline{2}$          |
|                | 500                 | 200                  | $\overline{2}$          |
|                | 1000                | 200                  | $\overline{2}$          |
|                | 1500                | 200                  | $\overline{2}$          |
| $PC1 - PC2$    | 84                  | 200                  | $\mathbf 0$             |
|                | 500                 | 200                  | $\mathbf 0$             |
|                | 1000                | 200                  | $\mathbf 0$             |
|                | 1500                | 200                  | $\mathbf 0$             |
| $PC3 - fa 0/1$ | 84                  | 200                  | $\overline{0}$          |
|                | 500                 | 200                  | $\overline{0}$          |
|                | 1000                | 200                  | $\overline{0}$          |
|                | 1500                | 200                  | $\mathbf 0$             |

<span id="page-54-1"></span>**Tablica 2** Gubitak paketa između dva para računala, te računala i sučelja *routera* u GNS3

Podaci koji se nalaze u tablici 2 ukazuju na to da povećanje veličine paketa ne utječe na broj izgubljenih paketa. Prilikom izvršavanja naredbe *ping* između PC1 i PC12 u sva četiri slučaja izgubljeni paketi su bili pod susjednim rednim brojem, prilikom ponovnog pokretanja GNS3 programa i simulacije one LAN mreže, komunikacija između PC1 i PC12 više nije imala gubitak paketa. Nakon postavljanja MTU-a (engl. *Maximum Transmission Unit*) većeg od 1500 B te provedbom *ping* naredbe koja bi slala pakete veće od 1500 B došlo bi do rušenja odredišnog računala. Ovisnost gubitka paketa i veličine paketa treba dodatno ispitati.

### <span id="page-54-0"></span>**6.2. ISPITIVANJE PROMETNIH PARAMETARA LAN-A PUTEM CPT PROGRAMA**

Ispitivanje RTT-a i gubitka paketa u CPT-u se provodila na dva načina: komunikacija između *routera* (npr. ISR4321 – PC5) i osobnih računala te komunikacija između parova osobnih računala (npr. PC0 – PC12). *Ping* naredba u komunikaciji između parova osobnih računala: *ping* [broj paketa] [odredište], odnosno u slučaju komunikacije između PC0 i PC12:

• *ping* -n 20 192.168.2.6

```
Router#ping
Protocol [ip]:
Target IP address: 192.168.1.6
Repeat count [5]: 20
Datagram size [100]: 500
Timeout in seconds [2]:
Extended commands [n]:
Sweep range of sizes [n]:
Type escape sequence to abort.
Sending 20, 500-byte ICMP Echos to 192.168.1.6, timeout is 2 seconds:
Success rate is 100 percent (20/20), round-trip min/avg/max = 0/0/3ms
```
<span id="page-55-0"></span>**Slika 30** Postupak slanja pinga od routera do PC5

| Packet Tracer PC Command Line 1.0                                  |  |  |  |  |  |  |
|--------------------------------------------------------------------|--|--|--|--|--|--|
| $C:\n\geq p$ ing                                                   |  |  |  |  |  |  |
| Packet Tracer PC Ping                                              |  |  |  |  |  |  |
|                                                                    |  |  |  |  |  |  |
| Usage: ping [-n count   -v TOS   -t ] target                       |  |  |  |  |  |  |
|                                                                    |  |  |  |  |  |  |
| $C:\$ >ping -n 20 192.168.2.6                                      |  |  |  |  |  |  |
|                                                                    |  |  |  |  |  |  |
| Pinging 192.168.2.6 with 32 bytes of data:                         |  |  |  |  |  |  |
|                                                                    |  |  |  |  |  |  |
| Request timed out.                                                 |  |  |  |  |  |  |
| Reply from 192.168.2.6: bytes=32 time <lms ttl="127&lt;/td"></lms> |  |  |  |  |  |  |
| Reply from 192.168.2.6: bytes=32 time <lms ttl="127&lt;/td"></lms> |  |  |  |  |  |  |
| Reply from 192.168.2.6: bytes=32 time <lms ttl="127&lt;/td"></lms> |  |  |  |  |  |  |
| Reply from 192.168.2.6: bytes=32 time=10ms TTL=127                 |  |  |  |  |  |  |
| Reply from 192.168.2.6: bytes=32 time=10ms TTL=127                 |  |  |  |  |  |  |
| Reply from 192.168.2.6: bytes=32 time <lms ttl="127&lt;/td"></lms> |  |  |  |  |  |  |
| Reply from 192.168.2.6: bytes=32 time=lms TTL=127                  |  |  |  |  |  |  |
| Reply from 192.168.2.6: bytes=32 time <lms ttl="127&lt;/td"></lms> |  |  |  |  |  |  |
| Reply from 192.168.2.6: bytes=32 time <lms ttl="127&lt;/td"></lms> |  |  |  |  |  |  |
| Reply from 192.168.2.6: bytes=32 time <lms ttl="127&lt;/td"></lms> |  |  |  |  |  |  |
| Reply from 192.168.2.6: bytes=32 time=3ms TTL=127                  |  |  |  |  |  |  |
| Reply from 192.168.2.6: bytes=32 time <lms ttl="127&lt;/td"></lms> |  |  |  |  |  |  |
| Reply from 192.168.2.6: bytes=32 time <lms ttl="127&lt;/td"></lms> |  |  |  |  |  |  |
| Reply from 192.168.2.6: bytes=32 time <lms ttl="127&lt;/td"></lms> |  |  |  |  |  |  |
| Reply from 192.168.2.6: bytes=32 time=10ms TTL=127                 |  |  |  |  |  |  |
| Reply from 192.168.2.6: bytes=32 time <lms ttl="127&lt;/td"></lms> |  |  |  |  |  |  |
| Reply from 192.168.2.6: bytes=32 time=5ms TTL=127                  |  |  |  |  |  |  |
| Reply from 192.168.2.6: bytes=32 time <lms ttl="127&lt;/td"></lms> |  |  |  |  |  |  |
| Reply from 192.168.2.6: bytes=32 time <lms ttl="127&lt;/td"></lms> |  |  |  |  |  |  |
|                                                                    |  |  |  |  |  |  |
| Ping statistics for 192.168.2.6:                                   |  |  |  |  |  |  |
| Packets: Sent = 20, Received = 19, Lost = 1 (5% loss),             |  |  |  |  |  |  |
| Approximate round trip times in milli-seconds:                     |  |  |  |  |  |  |
| Minimum = $0ms$ , Maximum = $10ms$ , Average = $2ms$               |  |  |  |  |  |  |

**Slika 31** Postupak slanja pinga od PC0 do PC12

<span id="page-55-1"></span>Prilikom slanja ICMP paketa između *routera* i PC5 bilo je moguće postaviti veličinu paketa na vrijednosti od 84 B, 500 B, 1000 B i 1500 B (slika 30). Tokom slanja ICMP paketa između dva para osobnih računala, PC0 i PC12, moguće je samo dodatno postaviti broj paketa koji će se prenositi (slika 31).

| <b>RTT</b>                                 | Broj poslanih<br>paketa | Veličina<br>paketa [B] | Minimalna<br>vrijednost<br>[ms] | Maksimalna<br>vrijednost<br>[ms] | Srednja<br>vrijednost<br>[ms] |
|--------------------------------------------|-------------------------|------------------------|---------------------------------|----------------------------------|-------------------------------|
|                                            | 200                     | 84                     | $\overline{0}$                  | 5                                | $\overline{0}$                |
| <b>ISR4321</b><br>$\qquad \qquad -$        | 200                     | 500                    | $\overline{0}$                  | $\overline{7}$                   | $\mathbf{1}$                  |
| PC5                                        | 200                     | 1000                   | $\overline{0}$                  | 12                               | $\mathbf{1}$                  |
|                                            | 200                     | 1500                   | $\overline{0}$                  | 14                               | 3                             |
|                                            | 200                     | 84                     | $\mathbf 0$                     | 10                               | $\mathbf 0$                   |
| <b>ISR4321</b><br>$\overline{\phantom{0}}$ | 200                     | 500                    | $\mathbf 0$                     | 18                               | $\mathbf 0$                   |
| PC <sub>5</sub>                            | 200                     | 1000                   | $\mathbf 0$                     | $\overline{7}$                   | $\mathbf{1}$                  |
|                                            | 200                     | 1500                   | 0                               | 13                               | 1                             |

<span id="page-56-0"></span>**Tablica 3** Vrijednost RTT-a između *routera* i računala u CPT programu

<span id="page-56-1"></span>**Tablica 4** Vrijednosti RTT-a između tri para računala u CPT programu

| Veličina paketa = 32 [B] |                         |                 |                 |                 |  |  |
|--------------------------|-------------------------|-----------------|-----------------|-----------------|--|--|
| <b>RTT</b>               | poslanih<br><b>Broj</b> | Minimalna       | Maksimalna      | Srednja         |  |  |
|                          | paketa                  | vrijednost [ms] | vrijednost [ms] | vrijednost [ms] |  |  |
| $PC0 - PC12$             | 200                     | 0               | 14              |                 |  |  |
| $PC1 - PC5$              | 200                     | 0               | 14              |                 |  |  |
| $PC2 - PC8$              | 200                     | 0               | 12              |                 |  |  |

Podaci tablice 3 i tablice 4 ukazuju da se prilikom povećanja veličine paketa isto tako povećava srednja vrijednost RTT-a. Najmanja srednja vrijednost je između PC1 i PC5 jer se ta dva računala nalaze u istoj podmreži. Vrijednosti RTT-a u *Cisco Packet Traceru* se zaokružuju na manju vrijednost što onemogućuje detaljnije iščitavanje podataka.

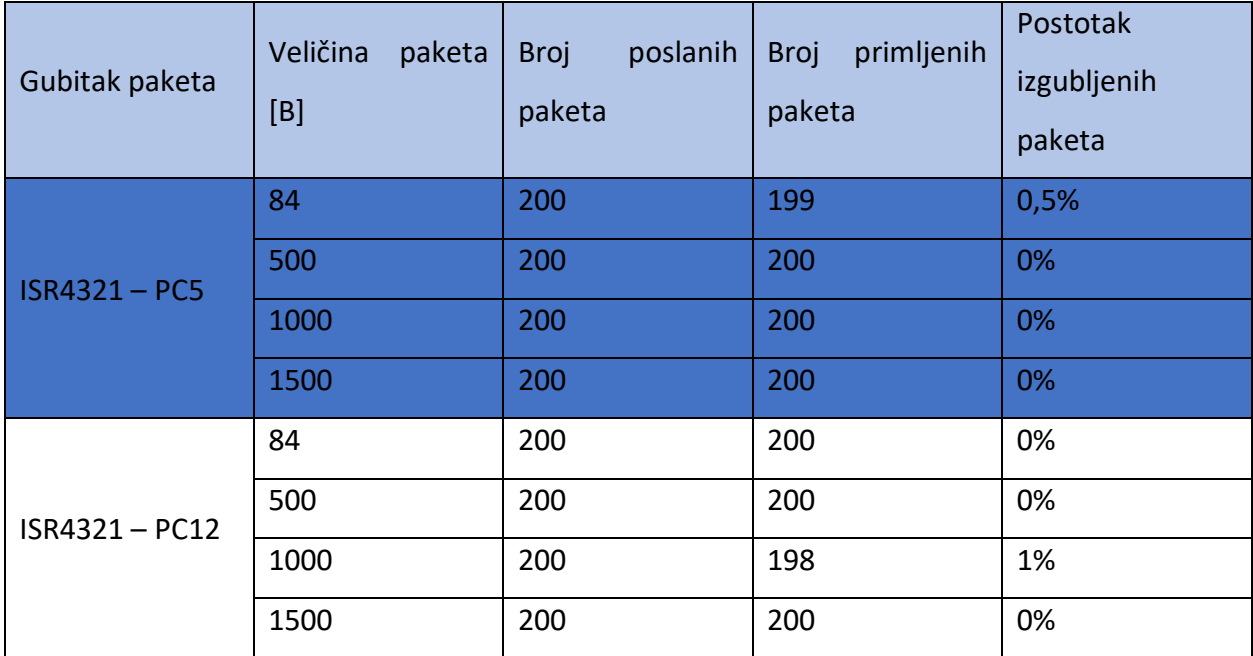

## <span id="page-57-0"></span>**Tablica 5** Gubitak paketa između *routera* i računala u CPT programu

<span id="page-57-1"></span>**Tablica 6** Gubitak paketa između tri para računala u CPT programu

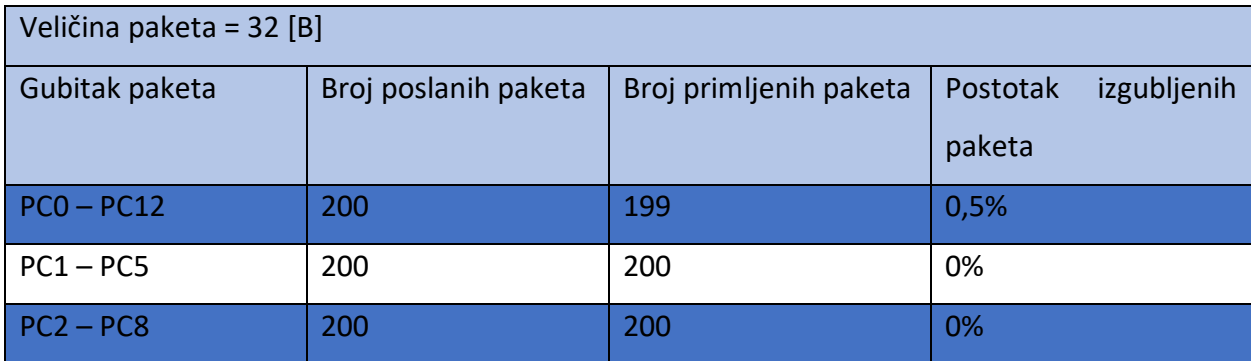

Podaci tablice 5 i tablice 6 pokazuju da je došlo do gubitka paketa, ali ti izgubljeni paketi su nastali zbog slučajne degradacije prilikom prijenosa. Tablice ne pokazuju direktnu povezanost između veličine paketa i povećanog broja izgubljenih podataka.

# <span id="page-58-0"></span>**7. ZAKLJUČAK**

Lokalna računalna mreža predstavlja temeljnu računalnu mrežu koja je namijenjena za međusobno povezivanje manjeg broja računala na manjem geografskom području. LAN mreže omogućuju podatkovnu komunikaciju koristeći velike brzine prijenosa. Tipična lokalna računalna mreža sastoji se od mrežnih uređaja kao što su: osobna računala, prospojnici, usmjernik koji povezuje s ostalim mrežama te od različitih prijenosnih medija najčešće bakrene parice. Prometni parametri koji utječu na performanse unutar lokalne računalne mreže su: gubitak paketa, RTT, BER i *bandwidth* i dr.

Za simulaciju i analizu lokalnih računalnih mreža moguće je koristite različite programske alate poput GNS3, CPT, IMUNES, *NetSim*, *Riverbed Modeler* i *Psimulator*2.5. Nakon provedene analize navedenih programskih alata za izradu praktičnog dijela završnog rada odabrani su GNS3 i CPT koji su se pokazali konkurentnima zbog svoje jednostavnosti. Za izradu LAN mreže CPT se pokazao lakšim za korištenje; velika prednost CPT-a nad GNS3 za korisnike je postojanje već učitanih mrežnih uređaja.

U sklopu završnog rada provodilo se ispitivanje dvaju parametara, a to su RTT i gubici paketa nad simuliranom mrežom u GNS3 i CPT. Vrijednosti dobivene mjerenjem pokazuju da RTT raste s povećanjem veličine paketa koji putuje kroz mrežu, iako rast srednjih vrijednosti RTT-a nije proporcionalan povećanju veličine paketa. Prilikom mjerenja gubitka paketa pokazalo se da korištene veličine paketa ne utječu na učestalost gubitka paketa.

Buduća istraživanja mogla bi obuhvatiti više prometnih parametara koji zbog propisanih okvirnih dimenzija završnog rada nisu mogli biti obrađeni. Takva istraživanja uključila bi i korištenje većeg broja relevantnih programskih alata za simuliranje različitih utjecaja prometnih parametara na performanse lokalne računalne mreže.

51

# <span id="page-59-0"></span>**LITERATURA**

[1] Internetska stranica:<http://networking.layer-x.com/p050000-1.html> (ožujak, 2019.)

[2] Peraković, D., Periša, M., Forenbacher, I.: Autorizirana predavanja i materijali za vježbe, 7. Predavanje

[3] Internetska stranica:<https://sysportal.carnet.hr/node/379> (ožujak, 2019.)

[4] Kavran, Z., Grgurević, I.: Autorizirana predavanja i vježbe iz kolegija Računalne mreže, 3. Predavanje, Fakultet prometnih znanosti, Sveučilište u Zagrebu, Zagreb, 2018.

[5] Internetska stranica: https://en.wikipedia.org/wiki/Coaxial cable (ožujak, 2019.)

[6] Peraković, D., Periša, M., Forenbacher, I.: Autorizirana predavanja i materijali za vježbe, 5. Predavanje, Fakultet prometnih znanosti, Sveučilište u Zagrebu, Zagreb, 2018.

[7] Internetska stranica:<https://techterms.com/definition/nic> (ožujak, 2019.)

[8] Internetska stranica: <https://geek-university.com/ccna/what-is-a-network-bridge/> (ožujak, 2019.)

[9] Internetska stranica: <https://geek-university.com/ccna/what-is-a-network-hub/> (ožujak, 2019.)

[10] Internetska stranica:<https://hr.wikipedia.org/wiki/TCP/IP> (ožujak, 2019.)

[11] Kavran, Z., Grgurević, I.: Autorizirana predavanja i vježbe iz kolegija Racunalne mreže, 2. Predavanje, Fakultet prometnih znanosti, Sveučilište u Zagrebu, Zagreb, 2018.

[12] Internetska stranica:

[https://hr.wikipedia.org/wiki/TCP/IPhttps://www.netgear.com/home/products/networking/sw](https://hr.wikipedia.org/wiki/TCP/IPhttps:/www.netgear.com/home/products/networking/switches/soho-ethernet-switches/) [itches/soho-ethernet-switches/](https://hr.wikipedia.org/wiki/TCP/IPhttps:/www.netgear.com/home/products/networking/switches/soho-ethernet-switches/) (ožujak, 2019.)

[13] Kavran, Z., Grgurević, I.: Autorizirana predavanja i vježbe iz kolegija Računalne mreže, Laboratorijske vježbe akademske godine 2017./2018., Fakultet prometnih znanosti, Sveučilište u Zagrebu, Zagreb, 2017.

[14] Internetska stranica:<https://www.pcwdld.com/packet-loss> (ožujak, 2019.)

[15] Internetska stranica: [https://www.cloudflare.com/learning/cdn/glossary/round-trip-time](https://www.cloudflare.com/learning/cdn/glossary/round-trip-time-rtt/)[rtt/](https://www.cloudflare.com/learning/cdn/glossary/round-trip-time-rtt/) (ožujak, 2019.)

[16] Internetska stranica:

[https://docs.gns3.com/1PvtRW5eAb8RJZ11maEYD9\\_aLY8kkdhgaMB0wPCz8a38/index.html](https://docs.gns3.com/1PvtRW5eAb8RJZ11maEYD9_aLY8kkdhgaMB0wPCz8a38/index.html) (ožujak, 2019.)

[17] Internetska stranica:

<https://docs.gns3.com/11YYG4NQlPSl31YwvVvBS9RAsOLSYv0Ocy-uG2K8ytIY/index.html> (ožujak, 2019.)

[18] Internetska stranica: [https://www.cisco.com/c/dam/en\\_us/training](https://www.cisco.com/c/dam/en_us/training-events/netacad/course_catalog/docs/Cisco_PacketTracer_DS.pdf)[events/netacad/course\\_catalog/docs/Cisco\\_PacketTracer\\_DS.pdf](https://www.cisco.com/c/dam/en_us/training-events/netacad/course_catalog/docs/Cisco_PacketTracer_DS.pdf) (ožujak, 2019.)

[19] Internetska stranica:

<https://www.nsnam.org/docs/release/3.29/tutorial/singlehtml/index.html> (ožujak, 2019.)

[20] Internetska stranica:<http://imunes.net/> (ožujak, 2019.)

[21] Sedanic, M.: IMUNES: open-source emulator / simulator računalnih mreža, Sveučilište u Zagrebu, Fakultet elektrotehnike i računarstva

[22] Internetska stranica:<https://www.youtube.com/watch?v=ImZyhzZmOwM> (ožujak, 2019.)

[23] Internetska stranica: [http://cms-api.riverbed.com/portal/community\\_home](http://cms-api.riverbed.com/portal/community_home) (ožujak, 2019.)

[24] Internetska stranica:<https://www.tetcos.com/netsim-pro.html> (ožujak, 2019.)

[25] Internetska stranica:<https://code.google.com/archive/p/psimulator/> (ožujak, 2019.)

[26] Internetska stranica:

<http://www.brianlinkletter.com/psimulator2-graphical-network-simulator/#more-1778> (ožujak, 2019.)

[27] Javvin Technologies, Inc.: Network Protocols Handbook, Javvin Press, 2007.

[28] Internetska stranica:

[http://www.cables-solutions.com/difference-between-straight-through-and-crossover-](http://www.cables-solutions.com/difference-between-straight-through-and-crossover-cable.html)

[cable.html](http://www.cables-solutions.com/difference-between-straight-through-and-crossover-cable.html) (ožujak, 2019.)

[29] Internetska stranica:

<https://itstillworks.com/adjust-ping-8382531.html> (lipanj, 2019.)

[30] Internetska stranica:

<https://www.boson.com/network-simulator/ccnp-cisco-network-simulator> (lipanj, 2019.)

[31] Internetska stranica:

<https://searchwindowsserver.techtarget.com/definition/command-line-interface-CLI> (lipanj, 2019.)

[32] Internetska stranica:

<https://opensource.com/resources/what-open-source> (lipanj, 2019.)

[33] Internetska stranica:

<https://www.techopedia.com/definition/26184/c-programming-language> (lipanj, 2019.)

[34] Internetska stranica:

<https://www.python.org/doc/essays/blurb/> (lipanj, 2019.)

[35] Internetska stranica:

[https://www.tutorialspoint.com/unix\\_sockets/what\\_is\\_socket.htm](https://www.tutorialspoint.com/unix_sockets/what_is_socket.htm) (lipanj, 2019.)

[36] Internetska stranica:

<https://www.geeksforgeeks.org/c-language-set-1-introduction/> (lipanj, 2019.)

# [37] Internetska stranica:

<https://howtodoinjava.com/java/basics/what-is-java-programming-language/> (lipanj, 2019.)

[38] Internetska stranica:

<https://whatismyipaddress.com/traceroute> (lipanj, 2019.)

[39] Internetska stranica:

[https://www.electronics-notes.com/articles/radio/bit-error-rate-ber/what-is-ber-definition-](https://www.electronics-notes.com/articles/radio/bit-error-rate-ber/what-is-ber-definition-tutorial.php)

[tutorial.php](https://www.electronics-notes.com/articles/radio/bit-error-rate-ber/what-is-ber-definition-tutorial.php) (lipanj, 2019.)

# <span id="page-63-0"></span>**POPIS KRATICA I AKRONIMA**

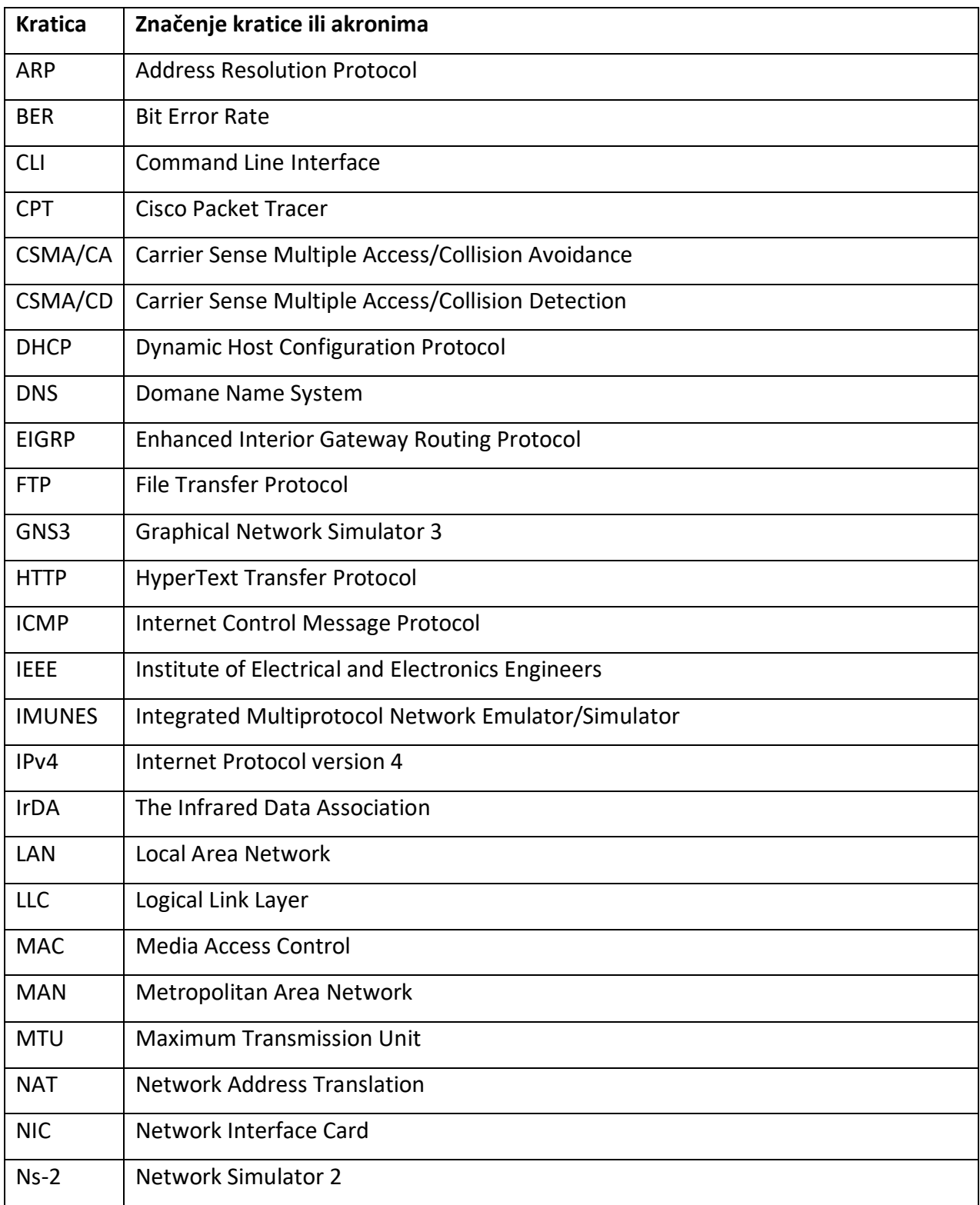

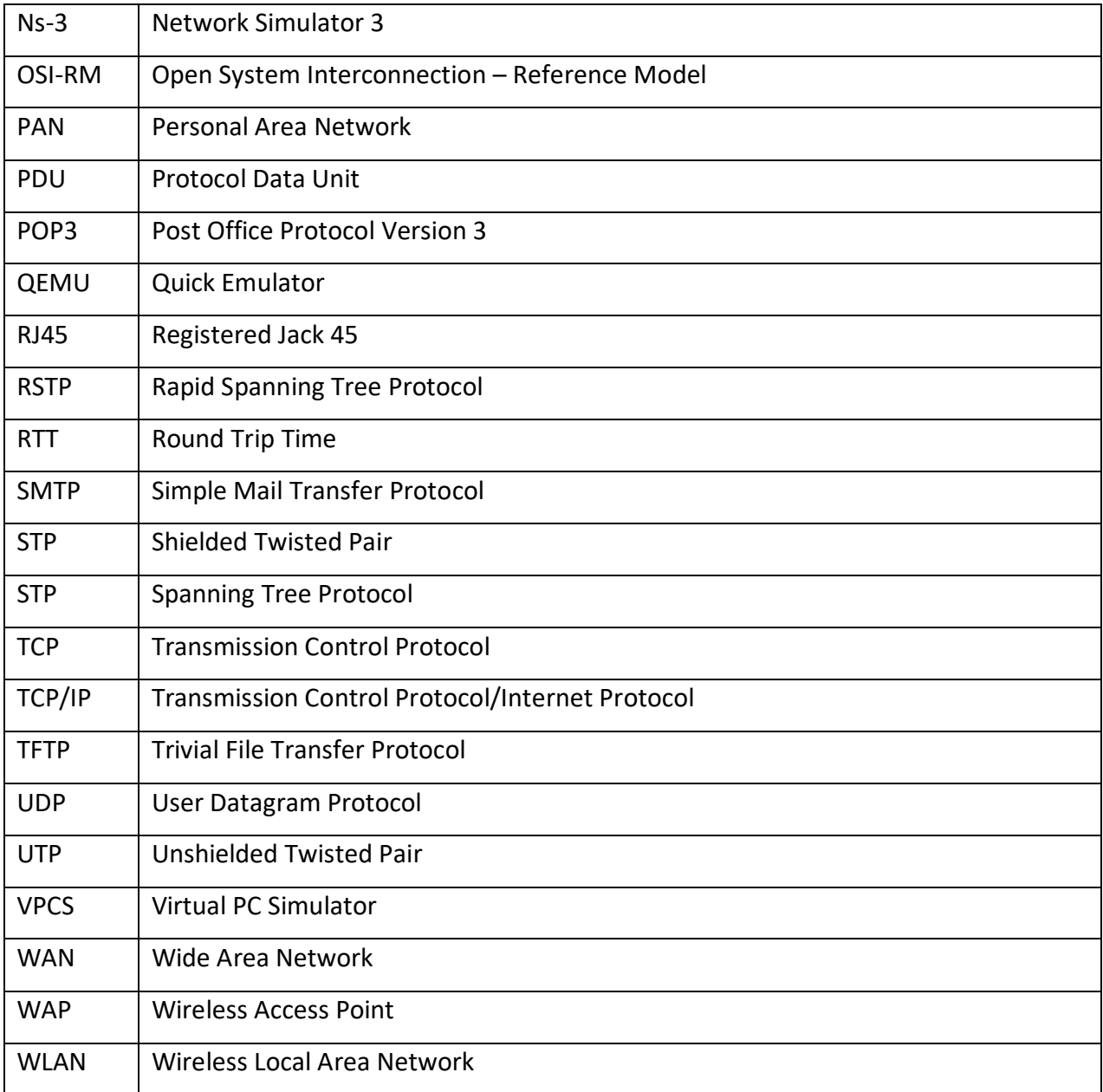

# <span id="page-65-0"></span>**POPIS SLIKA**

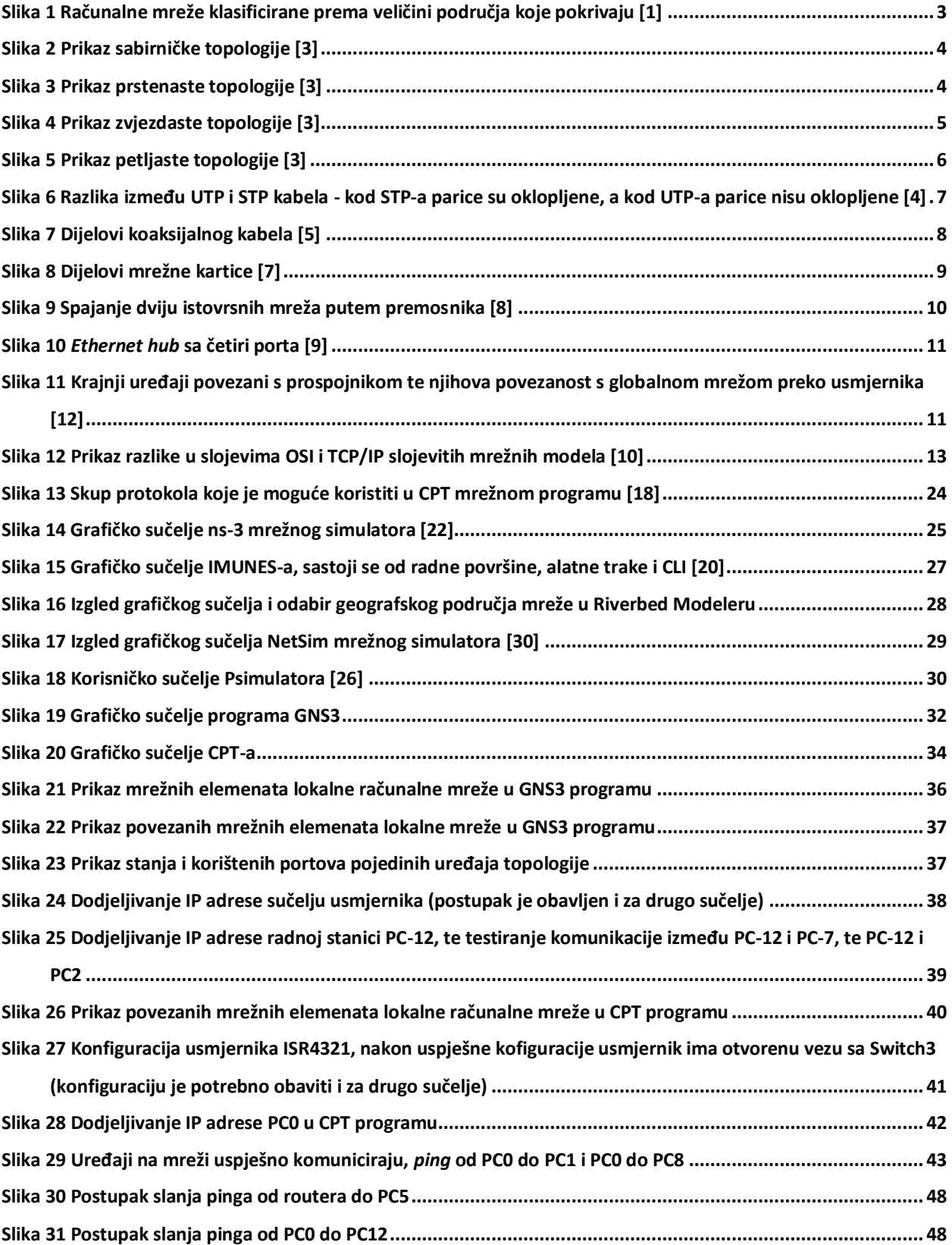

# <span id="page-66-0"></span>**POPIS TABLICA**

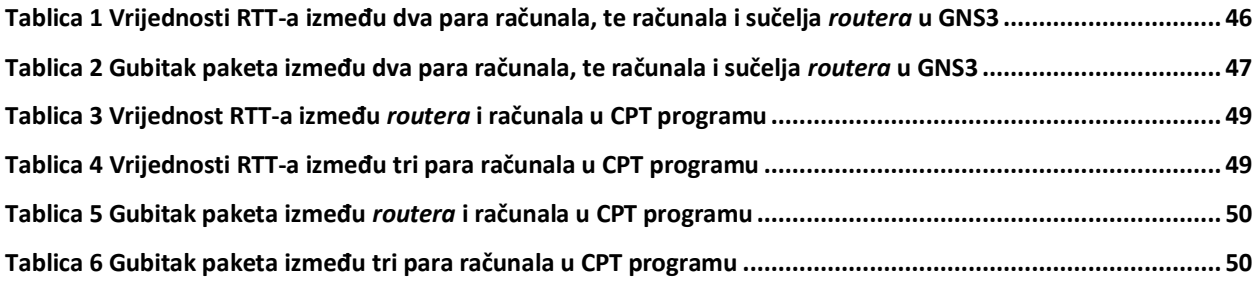

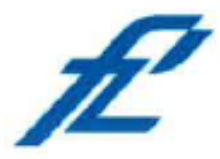

Sveučilište u Zagrebu Fakultet prometnih znanosti 10000 Zagreb Vukelićeva 4

# IZJAVA O AKADEMSKOJ ČESTITOSTI I SUGLASNOST

Izjavljujem i svojim potpisom potvrđujem kako je ovaj završni rad isključivo rezultat mog vlastitog rada koji se temelji na mojim istraživanjima i oslanja se na objavljenu literaturu što pokazuju korištene bilješke i bibliografija. Izjavljujem kako nijedan dio rada nije napisan na nedozvoljen način, niti je prepisan iz necitiranog rada, te nijedan dio rada ne krši bilo čija autorska prava. Izjavljujem također, kako nijedan dio rada nije iskorišten za bilo koji drugi rad u bilo kojoj drugoj visokoškolskoj, znanstvenoj ili obrazovnoj ustanovi. Svojim potpisom potvrđujem i dajem suglasnost za javnu objavu završnog rada pod naslovom Simuliranje utjecaja prometnih parametara na performanse lokalne računalne mreže na internetskim stranicama i repozitoriju Fakulteta prometnih znanosti. Digitalnom akademskom

repozitoriju (DAR) pri Nacionalnoj i sveučilišnoj knjižnici u Zagrebu.

Student: Josip Vladava

U Zagrebu,

5.9.2019.

(potpis)

ava